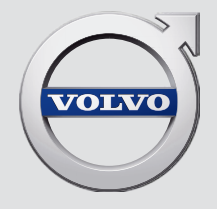

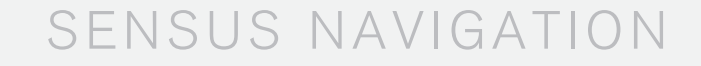

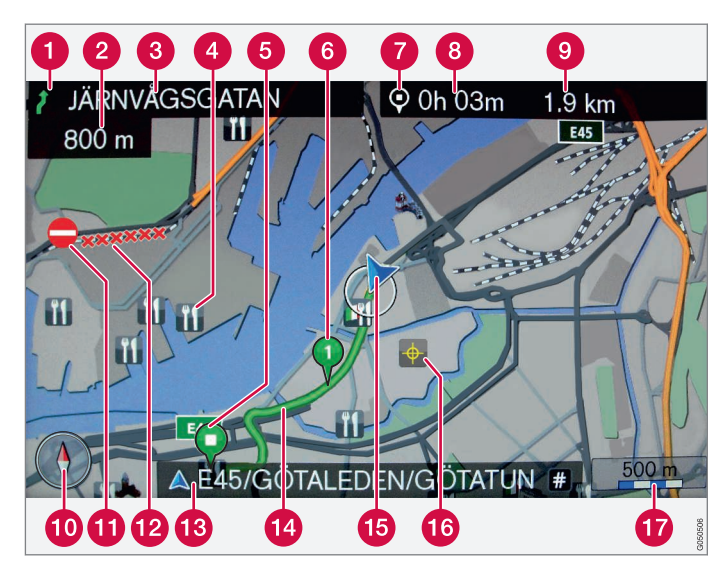

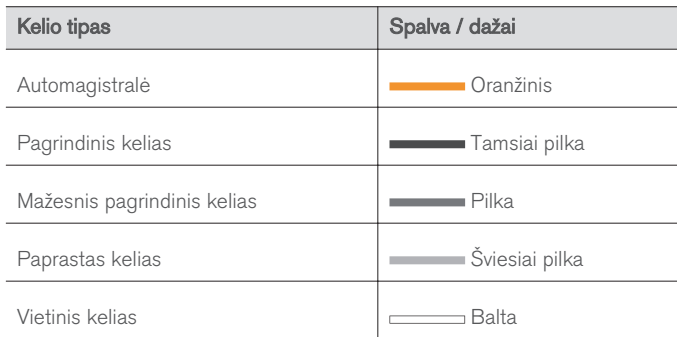

#### Tekstas ir ženklai ekrane

- **q** lyykis kitame orientavimo punkte
- Atstumas iki kito orientavimo punkto
- Kito kelio / gatvės pavadinimas
- Objektas / lankytina vieta (LV)  $\bullet$
- Galutinis suplanuoto maršruto kelionės tikslas
- Tarpinis suplanuoto maršruto kelionės tikslas
- Tarpinio / galutinio kelionės tikslo ženklas
- Apskaičiuotas atvykimo į galutinį kelionės tikslą laikas 8
- Apskaičiuotas likęs atstumas iki kelionės tikslo
- **1** Kompasas
- Kelių eismo informacija
- Atkarpa, kurios kelių eismo informacija žinoma
- Automobilio buvimo vietos kelio / gatvės pavadinimas (15)
- **2** Suplanuotas maršrutas
- Automobilio buvimo vieta
- **in** Įrašyta vieta
- $\hat{I}$  Žemėlapio mastelis

# SENSUS NAVIGATION

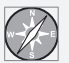

Sensus Navigation - tai palydovu grįsta eismo informacija ir maršruto nukreipimo sistema.

Mes nuolat dirbame, siekdami tobulinti savo gaminius. Atliekant modifikacijas, gali taip nutikti, kad šiame papildinyje pateikta informacija, aprašai ir iliustracijos skiriasi nuo automobilio įrangos. Mes pasiliekame teisę daryti pakeitimus be išankstinio perspėjimo.

# **TURINYS**

# ĮVADAS

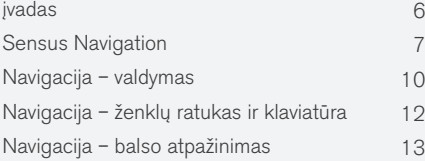

# NURODYKITE KELIONĖS TIKSLĄ, PLANINĮ IR FAKTINĮ MARŠRUTĄ

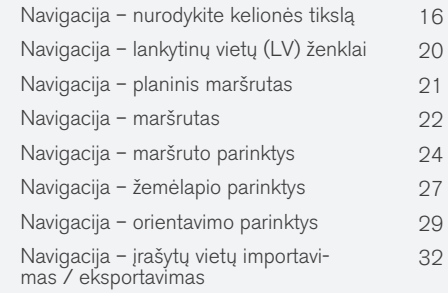

# KELIŲ EISMO INFORMACIJA

Navigacija – eismo informacija [36](#page-37-0)

# ŽEMĖLAPIS IR SISTEMOS INFORMACIJA

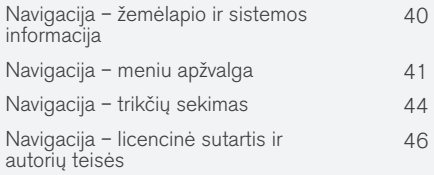

# ABĖCĖLINĖ RODYKLĖ

Abėcėlinė rodyklė 49

# ĮVADAS

# <span id="page-7-0"></span>įvadas

Šis priedas yra įprasto automobilio savininko vadovo priedas.

Jei nesate tikri dėl kurių nors automobilio funkcijų, pirmiausia žiūrėkite savininko vadovą. Jei pageidaujate atsakymų į papildomus klausimus, rekomenduojama kreiptis į prekybos atstovą arba "Volvo Car Corporation" atstovaujantį asmenį.

Šiame priede aprašyti techniniai duomenys, dizaino ypatybės ir pateiktos iliustracijos nėra įpareigojančio pobūdžio. Mes pasiliekame teisę daryti pakeitimus be išankstinio perspėjimo.

© "Volvo Car Corporation"

#### Parinktys / priedai

Įvairių tipų pasirinkimai/priedai yra pažymėti žvaigždute: \*.

Be standartinės įrangos papildinyje aprašomos parinktys (gamykloje montuojama įranga) ir tam tikri priedai (po pardavimo montuojama įranga).

Papildinyje aprašoma įranga nėra montuojama į visus automobilius. Modelių komplektacija yra skirtinga, tai priklauso nuo konkrečios rinkos poreikių (kuriamos įvairios adaptacijos), nacionalinių, vietinių įstatymų bei taisyklių.

Jei nežinote, ar konkretus komponentas yra montuojamas standartiškai ar papildomai, kreipkitės į "Volvo" atstovą.

## Savininko vadovas mobiliuosiuose irenginiuose

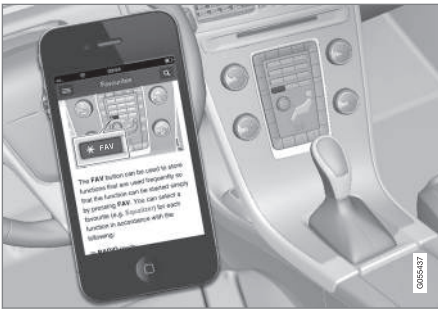

#### $\bigcirc$ [PASTABA](https://voice.cbg.com:443/cmsweb/workspace/item/metadata/details.do?io=5fee5d11d3c6a75cc0a801e80036f60b&version=2&language=lt&variant=LT)

Savininko vadovą galima atsisiųsti kaip mobiliąją programą (tinka kai kurių modelių automobiliams ir mobiliesiems įrenginiams), žr. [www.volvocars.com](http://www.volvocars.com).

Mobiliojoje programoje taip pat yra vaizdas ir paieškos turinys bei lengvo naršymo tarp skirtingų dalių funkcija.

# <span id="page-8-0"></span>Sensus Navigation

Bazinis "Sensus Navigation" aprašymas ir apžvalga.

Navigacijos sistema apskaičiuoja maršrutą, kelionės trukmę ir atstumą iki pasirinkto kelionės tikslo. Sistema orientuoja ir duoda instrukcijas sankryžose ir pan. Jei kelionės metu nukrypstama nuo planinio maršruto, sistema automatiškai apskaičiuoja naują.

Navigacijos sistema galima naudotis ir nenurodant kelionės tikslo.

Sistema būna pateikta su numatytosiomis nuostatomis, tačiau pasileidžia su paskutinėmis naudotomis nuostatomis.

"Volvo" sistema "Sensus Navigation" naudoja koordinačių sistemą WGS84, kuri pateikia ilgumos ir platumos koordinates.

#### Būtina atminti

Navigacijos sistemoje pateikiama maršruto informacija, kuri nukreips į iš anksto nustatytą kelionės tikslą. Tačiau, ne visada visi rekomenduojami nurodymai yra patikimi, kadangi gali atsirasti situacijų, kurių nevaldo ir neįvertina navigacijos sistema, pavyzdžiui, staigūs oro pokyčiai.

# **ISPĖJIMAS**

#### Sekite toliau.

- Nukreipkite visą dėmesį į kelią ir įsitikinkite, kad visiškai susikoncentravote į važiavimą.
- Laikykitės taikomų eismo taisyklių ir važiuokite apdairiai.
- Oro sąlygoms ar metų laikui įtakojant kelio sąlygas, kai kurios rekomendacijos gali būti mažiau taikomos.

### Sistemos išdėstymas

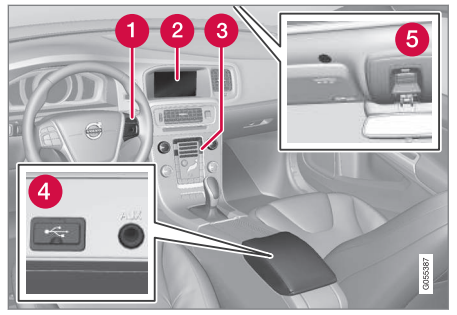

- Vairo klaviatūra, skirta meniu, garsumui ir balso atpažinimo funkcijai valdyti.
- Ekrane rodomi žemėlapiai ir pateikiama išsamios informacijos apie maršruto tipą, atstumą, meniu ir t. t.
- Valdymo skydelis centriniame valdymo pulte, skirtas navigacijos sistemai suaktyvinti bei meniu ir garsumui valdyti.
- USB jungtis.
- Balso atpažinimo sistemos mikrofonas.

Navigacijos sistemos reikmėms naudojami priekiniai garsiakalbiai.

Nuotolinio valdymo elementu\* galima valdyti visas navigacijos sistemos funkcijas. Nuotolinio valdymo pultelio mygtukai atlieka tas pačias funkcijas kaip ir centrinės konsolės arba vairo klaviatūros mygtukai.

 $|$ Žemėlapio apžvalga

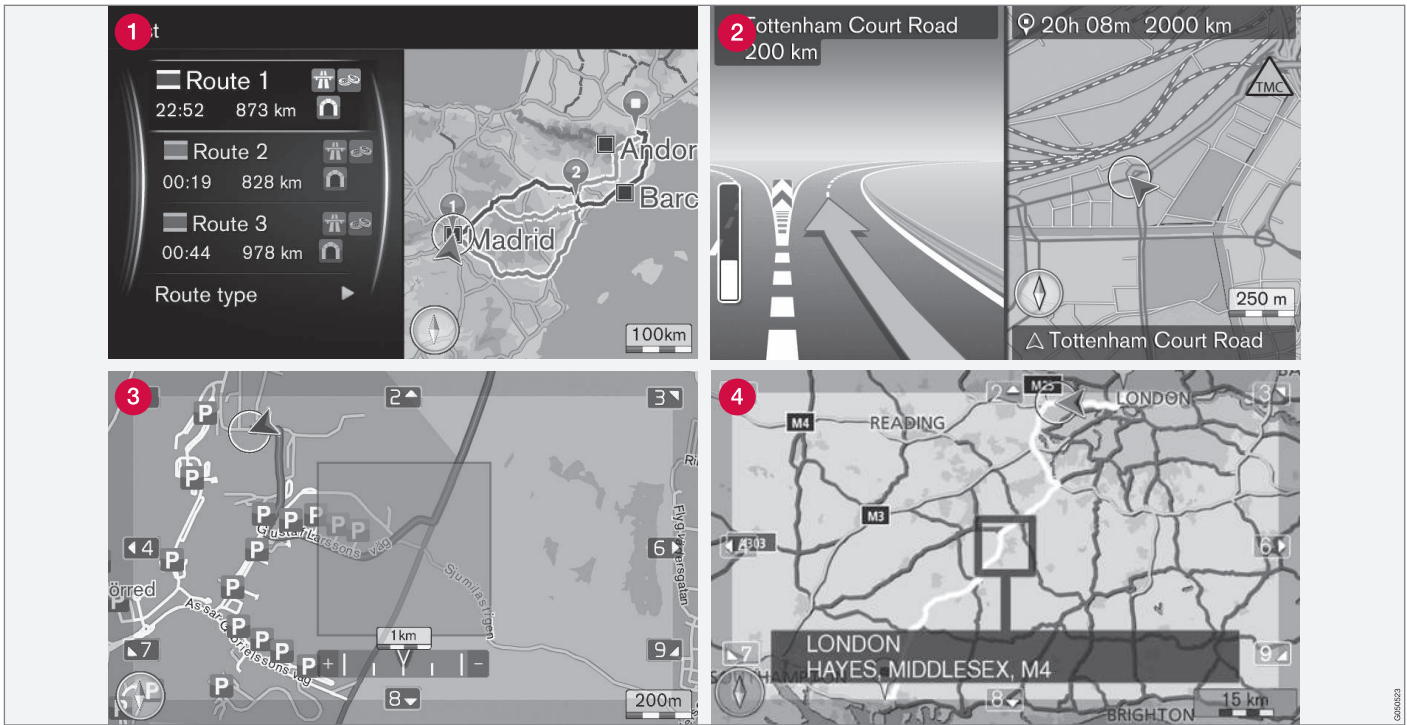

Pateikiami esamosios buvimo vietos žemėlapio vaizdų pavyzdžiai. Planinis maršrutas, sankryžos žemėlapis ir slinkimo režimas - tai keli ekrano rodinių pavyzdžiai. PASTABA: iliustracijos yra scheminio pobūdžio, detalės priklauso nuo programinės įrangos ir rinkos.

Ekrano vaizdas priklauso nuo geografinės vietovės ir pasirinktų nuostatų, pvz., žemėlapio mastelio, pasirinktų rodyti LV parinkčių ir pan.

Ekrane galinčio atsirasti teksto ir ženklų paaiškinimai pateikiami ant priekinio dangtelio.

- Nustačius planinį maršrutą, gali būti parenkami trys alternatyvieji (žr. [\(p. 24\)](#page-25-0)).
- Detalus sankryžos žemėlapis: ekrano kairėje  $\boldsymbol{\Omega}$ pusėje pateikiamas padidintas kitos sankryžos vaizdas. Situacija visada papildoma balso pranešimu (žr. [\(p. 24\)\)](#page-25-0).
- Venkite konkrečios zonos (žr. [\(p. 24\)](#page-25-0)).
- Slinkimo režimas, žr. [\(p. 10\)](#page-11-0).  $\bullet$

## Susijusi informacija

- [Navigacija valdymas \(p. 10\)](#page-11-0)
- [Navigacija balso atpažinimas \(p. 13\)](#page-14-0)

# <span id="page-11-0"></span>Navigacija – valdymas

Bazinis "Sensus Navigation" valdymas ir naudojimo pavyzdžiai.

Navigacijos sistemą galima valdyti naudojantis centrinio valdymo pultu, vairo mygtukais, nuotolinio valdymo pulteliu\* ir – iš dalies – balso atpažinimo sistema. Informacijos apie bazinį sistemos valdymą rasite automobilio savininko vadovo skirsnyje "Garsas ir medija - sistemos valdymas".

#### Suaktyvinti Sensus Navigation

- Centriniame valdymo pulte paspauskite mygtuką NAV.
	- > Netrukus parodomas esamos geografinės zonos žemėlapis, kur automobilis vaizduojamas mėlynu trikampiu.

# **ISPĖJIMAS**

Sekite toliau.

- Nukreipkite visą dėmesį į kelią ir įsitikinkite, kad visiškai susikoncentravote į važiavimą.
- Laikykitės taikomų eismo taisyklių ir važiuokite apdairiai.
- Oro sąlygoms ar metų laikui įtakojant kelio sąlygas, kai kurios rekomendacijos gali būti mažiau taikomos.

Navigacijos sistemos negalima išaktyvinti: ji lieka veikti fone. Sistema neišaktyvinama, kol nuotolinio valdymo raktelis galiausiai ištraukiamas iš uždegimo jungiklio.

#### $\bigcirc$ **[PASTABA](https://voice.cbg.com:443/cmsweb/workspace/item/metadata/details.do?io=6f1763b2e27d006ac0a801e800ec9b80&version=3&language=lt&variant=LT)**

Navigacijos sistema veikia ir esant išjungtam varikliui. Sumažėjus akumuliatoriaus įtampai, sistema automatiškai išjungiama.

#### Meniu

Be sistemos įprasto šaltinio meniu ir nuorodų meniu (žr. automobilio savininko vadovo skirsnį "Meniu" iš "Garsas ir medija - sistemos valdymas") siūloma naudotis navigacijos sistemos slinkimo meniu.

Slinkimo režimu kryžiukas per žemėlapio vaizdą perkeliamas centrinio valdymo pulto skaičių klavišais.

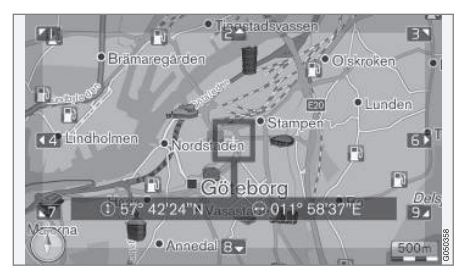

Slinkimo režimas su kryžiuku<sup>1</sup>. .

#### Slinkimo režimo suaktyvinimas / išaktyvinimas

- Suaktyvinimas paspauskite vieną iš skaičių klavišų 0–9.
- lšaktyvinimas paspauskite EXIT arba NAV.

#### Slinkti

Paspauskite vieną iš skaičių klavišų: 1-2-3-4-6-7-8-9 – ties ribomis parodomos rodyklės kartu su skaičiumi, kuris bus naudojamas perslinkti žemėlapį pageidaujama kryptimi.

#### Priartinimas

Pasukite rankenėle TUNE.

<sup>1</sup> Pasirinkite, ar kryžiuko / žymiklio vieta bus rodoma su pavadinimu, ar su GPS koordinatėmis: žr. [\(p. 27\)](#page-28-0).

## Žemėlapio centravimas

Paspaudus skaičių 5 slinkties režime.  $5$  JKL žemėlapis centruojamas aplink automobilio padėtį.

Jei suaktyvintas planinis maršrutas su tarpiniais punktais, kiekvieną kartą paspaudus, žemėlapis yra centruojamas aplink kiekvieną atitinkamą tarpinį punktą.

#### Slenkamas meniu

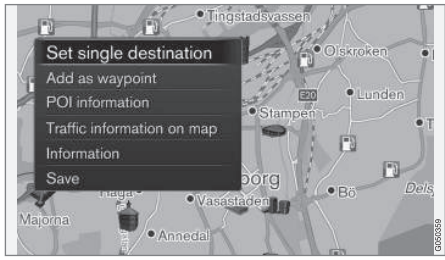

- 1. Slinkimo režimu paspauskite OK/MENU.
	- > Atveriamas meniu to žemėlapio taško, kuriame tuo metu yra kryžiukas.
- 2. Pasirinkite funkciją:
	- Set single destination pašalina visus ankstesnius maršruto kelionės tikslus ir žemėlapyje pradedama naviguoti.
	- Add as waypoint įtraukia pasirinktą tašką į planinį maršrutą.
	- POI information ekrane parodo arčiausiai kryžiuko esančios LV pavadinimą ir adresą. Papildomos informacijos apie LV parinktis rasite skirsnyje [\(p. 16\).](#page-17-0)
	- Traffic information on map leidžia peržiūrėti eismo pranešimus<sup>2</sup> apie įvykius aplink pasirinktą tašką.
	- Information parodo apie pasirinkta tašką turimą informaciją.
	- Save leidžia įrašyti pažymėtą vietą į atmintį, kad būtų galima [nurodyti kelionės](#page-17-0) [tikslą \(p. 16\).](#page-17-0)

# Pavyzdys

Orientavimas į pageidaujamą lankytiną vietą (LV):

- 1. Jei žemėlapio rodinys nepateikiamas, paspauskite NAV.
	- > Pasirodo žemėlapio rodinys.
- 2. Spauskite NAV.
	- > Atveriamas nuorodų meniu.
- 3. Pažymėkite Set point of interest ir patvirtinkite su OK/MENU.
- 4. Pažymėkite, pvz., Near the car ir patvirtinkite su OK/MENU.
	- > Pasirodo atitikčių sąrašas.
- 5. Pažymėkite, pvz., Nearest tourist attraction ir patvirtinkite su OK/MENU.

> Pasirodo atitikčių sąrašas.

- 6. Sąraše pažymėkite pageidaujamą alternatyvą ir patvirtinkite spausdami OK/MENU.
	- > Pateikiamas išskleidžiamasis meniu.
- 7. Pažymėkite Set single destination ir patvirtinkite su OK/MENU.
	- > Sistema pradeda naviguoti. Laikykitės instrukcijų.

Taip pat žr. navigacijos [balso atpažinimo sistemos](#page-14-0) [\(p. 13\)](#page-14-0) pavyzdžius.

## Susijusi informacija

- [Sensus Navigation \(p. 7\)](#page-8-0)
- [Navigacija ženklų ratukas ir klaviatūra](#page-13-0) [\(p. 12\)](#page-13-0)
- [Navigacija meniu apžvalga \(p. 41\)](#page-42-0)
- [Navigacija trikčių sekimas \(p. 44\)](#page-45-0)
- [Navigacija žemėlapio ir sistemos informa](#page-41-0)[cija \(p. 40\)](#page-41-0)

<sup>2</sup> Paslauga neteikiama visuose regionuose / rinkose.

## <span id="page-13-0"></span>Navigacija – ženklų ratukas ir klaviatūra

Tekstui įvesti ir parinktims nurodyti naudojamas ženklų ratukas arba centrinio valdymo pulto klaviatūra. Pavyzdžiui, galite įvesti adreso arba objekto informaciją.

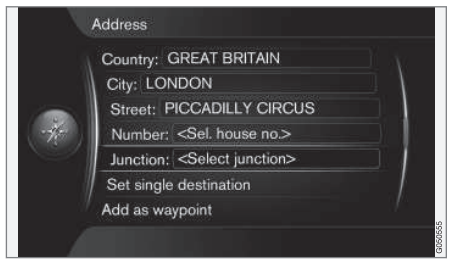

Ekrano vaizdas su teksto lauku arba papildomu tekstu.

#### Parinkties suaktyvinimas

Rankenėle TUNE pažymėjus pageidaujamą funkciją / meniu juostą, reikia paspausti OK/MENU ir tada bus pateiktas kitas funkcijų / parinkčių lygis.

# Įveskite naudodamiesi ženklų ratuku

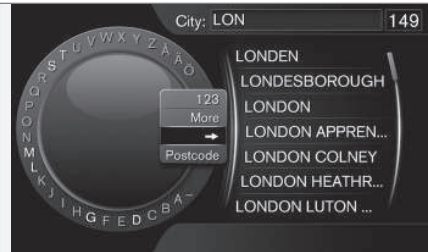

Ženklų ratukas.

- 1. Pažymėkite teksto laukelį.
- 2. Norėdami iškviesti ženklų ratuką, paspauskite OK/MENU.
- 3. Rankenėle TUNE pasirinkite ženklus ir įveskite juos spustelėdami OK/MENU.

#### Įveskite skaičių klavišais

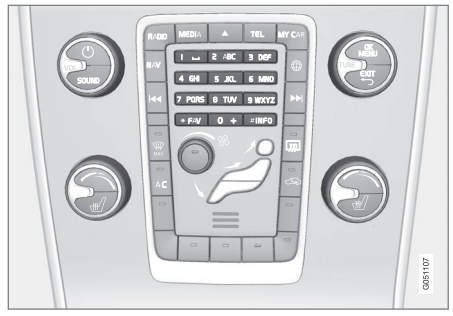

Skaičių klaviatūra<sup>3</sup>. .

Kitas būdas ženklams įvesti – naudojantis centrinio valdymo pulto mygtukais 0–9, \* ir #.

Spustelėjus 9, pasirodo juosta su visais ženklais<sup>4</sup>, kuriuos galima įvesti mygtuku, pvz., w, x, y, z ir 9. Greitai spaudi-

nėjant mygtuką, žymiklis pervedamas nuo vieno ženklo prie kito.

- Žymikliui atsiradus ties pageidaujamu ženklu, nebespauskite mygtuko: ženklas pasirodo įvedimo eilutėje.
- Pašalinama / keičiama su EXIT.

<sup>3</sup> PASTABA: iliustracija yra bendro pobūdžio – detalės gali skirtis, priklausomai nuo automobilio modelio ir rinkos.

<sup>4</sup> Atskirais mygtukais įvedami ženklai priklauso nuo konkrečios rinkos.

## <span id="page-14-0"></span>Daugiau parinkčių

#### $\left( \widehat{\mathbf{I}}\right)$ [PASTABA](https://voice.cbg.com:443/cmsweb/workspace/item/metadata/details.do?io=1bbcffdb19cd5050c0a801e8013b9e93&version=2&language=lt&variant=LT)

Išblukusių ženklų negalima pasirinkti kartu su šiuo metu įvedamais ženklais.

Ženklų ratuko vidiniame meniu pateikiama papildomų parinkčių – daugiau ženklų ir skaitmenų:

- Paspaudus 123/ABC ir OK/MENU, ženklų ratukas persijungia tarp skaičių ir ženklų.
- Paspaudus MORE ir OK/MENU, ant ratuko parodomi alternatyvūs ženklai.
- Paspaudus => ir OK/MENU, žymeklis perkeliamas į sąrašą dešinėje ekrano pusėje, kur galima pasirinkti su OK/MENU.
- Postcode + OK/MENU žymiklis perkeliamas į sąrašą dešinėje ekrano pusėje, kur naudojantis OK/MENU galima pasirinkti elementus, žr. [Nurodykite kelionės tikslą su](#page-17-0) [pašto kodu \(p. 16\)](#page-17-0).

#### Parinkčių sarašas

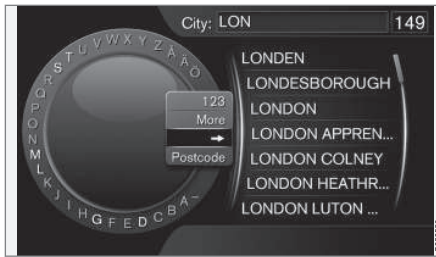

Įvestus ženklus atitinkantis sąrašas.

Paieškoje pateikiamos galimos parinktys (atsižvelgiant į įvesties informaciją).

Skaičius "149" paieškos ekrano viršutiniame dešiniajame kampe reiškia, kad sąraše yra 149 galimos parinktys, kurios atitinka įvestas raides .LON".

#### Tuščias sąrašas

Jei pateikiamas tuščias sąrašas ir viršutiniame dešiniajame ekrano kampe rodomi ženklai "\*\*\*", tai reiškia, kad pagal šiuo metu įvestus ženklus yra daugiau nei 1 000 galimų parinkčių. Jei rezultatų mažiau, esamos parinktys parodomos automatiškai.

Kaip sumažinti sąrašo parinkčių skaičių:

**•** Į teksto eilutę įveskite daugiau ženklų.

#### Susijusi informacija

• [Navigacija – valdymas \(p. 10\)](#page-11-0)

# Navigacija – balso atpažinimas

Navigacijos sistemos valdymo balsu pavyzdys.

Bazinį balso atpažinimo funkcijos aprašymą rasite automobilio savininko vadovo skirsnyje "Garsas ir medija – balso atpažinimas".

Šie dialogai yra tik pavyzdžiai. Sistemos atsakymas gali skirtis atsižvelgiant į situaciją.

#### Pradėti orientuoti

Toliau pateiktas dialogo langas su balso komandomis paleidžia orientavimo nurodytu planiniu maršrutu procedūrą.

- lštarkite: "Start route quidance".
	- > Sistema atsako: "Orientavimo paleidimas".

#### Orientavimo stabdymas

Orientavimo funkciją galima sustabdyti toliau nuodytu dialogu su balso komandomis.

- 1. Ištarkite: "Cancel route quidance".
	- > Sistema atsako: "Ar tikrai norite sustabdyti orientavimą?".
- 2. lštarkite: "Taip".
	- > Sistema atsako: "Orientavimas sustabdomas".

#### Nurodykite kelionės tikslą per lankytiną vietą (POI)

Toliau nurodytu dialogu ir balso komandomis pradedama orientuoti į artimiausią degalinę. Šis sce-

#### **IVADAS**

- || narijus tinka ir kitoms lankytinoms vietoms, pvz., viešbučiams bei restoranams.
	- 1. Ištarkite: "Artimiausia degalinė.".
		- > Sistema atsako: "Pasirinkite eilutės numerį arba ištarkite "next page".".
	- 2. Ištarkite numerį eilutės, kurioje yra pageidaujama degalinė (pvz., 5 eilutė): "5".
		- > Sistema atsako: "Skaičius 5 priimtas. Ar norite nurodyti kelionės tikslą tarpiniu punktu?".
	- 3. lštarkite: "Taip".
		- > Sistema atsako: "Tarpinis punktas Nr. 5 nurodytas. Ar norite pradėti orientuoti?".
	- 4. Ištarkite: "Taip".
		- > Maršrutas apskaičiuojamas ir pradedama orientuoti.

#### Daugiau komandų

Daugiau navigacijos sistemos valdymo balsu atpažinimo komandų galima rasti įprastame rodinyje, meniu MY CAR paspaudus OK/MENU ir tada pasirinkus Settings > Voice control settings  $\rightarrow$  Command list  $\rightarrow$  Navigation commands.

#### Susijusi informacija

• [Navigacija – valdymas \(p. 10\)](#page-11-0)

# NURODYKITE KELIONĖS TIKSLĄ, PLANINĮ IR FAKTINĮ MARŠRUTĄ

## <span id="page-17-0"></span>Navigacija – nurodykite kelionės tikslą

Nurodykite navigacijos sistemai kelionės tikslą.

Kaskart nurodant kelionės tikslą, galima užregistruoti jį kaip "jrašytą vietą" arba "namus" ir vėliau patogiai susirasti, nurodant kelionės tikslą kitą kartą. Navigacijos sistema pradeda orientuoti į kelionės tikslą ir leidžia į planinį maršrutą įtraukti iki keturių tarpinių punktų. Jei tarpinių punktų daug, navigacijos sistema gali papildomai suteikti papildomos informacijos, kuri pasiekiama per meniu punktą Information.

Kai automobilis prijungtas prie interneto, galima pasinaudoti programėle "Send to Car" ir nusiųsti žemėlapio kelionės tikslus iš naršyklės (ir per "Volvo On Call"\* mobiliąją programėlę) į navigacijos sistemą, žr. automobilio savininko vadovą ir [support.volvocars.com](http://support.volvocars.com).

Kad pasiektumėte toliau nurodytus alternatyvius tarpinių punktų ir kelionės tikslų nurodymo būdus, įprastame navigacijos šaltinio rodinyje paspauskite OK/MENU ir pasirinkite Set destination.

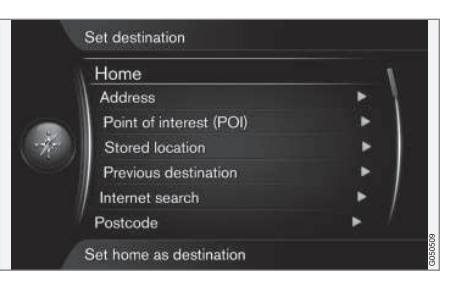

#### Nurodykite kelionės tikslą – namus

Atminkite: norint pasirinkti kelionės tikslą, jis turi būti pirmiau įrašytas.

- Įprastame navigacijos šaltinyje paspauskite OK/MENU ir pasirinkite Set destination → Home.
	- > Pradedama orientuoti.

#### Nurodykite kelionės tikslą per adresą

Norint sudaryti maršrutą su vadovu, pakanka įvesti tik miestą – vadovas nukreips į miesto centrą.

# [PASTABA](https://voice.cbg.com:443/cmsweb/workspace/item/metadata/details.do?io=1b7b7148e27d0906c0a801e800ec9b80&version=2&language=lt&variant=LT)

Miesto arba regiono apibrėžimas atskirose šalyse (ir netgi toje pačioje šalyje) gali skirtis. Kai kuriais atvejais jis reiškia savivaldybę, kitais – rajoną.

- 1. Iprastame navigacijos šaltinyje paspauskite OK/MENU ir pasirinkite Set destination → Address.
- 2. Nurodykite vieną ar kelias iš šių paieškos parinkčių:
	- Country:
	- City:
	- Street:
	- Number:
	- Junction:
- 3. Jei reikia daugiau informacijos apie kelionės tiksla, pasirinkite **Information** ir reikiama informaciją:
	- Map parodo, kur žemėlapyje yra taškas, kartais pateikiama papildomos informacijos.
	- Call number<sup>1</sup> jei nurodytas telefono numeris, juo paskambina.
	- Online info.<sup>1</sup> papildoma informacija atsisiunčiama iš interneto.
- 4. Kad įrašytumėte adresą į atmintį, pasirinkite Save kaip Stored location arba kaip Home.

<sup>1</sup> Turi būti prijungtas mobiliojo ryšio telefonas, žr. automobilio savininko vadovą.

- 5. Nurodykite tarpinį punktą arba kelionės tikslą:
	- Add as waypoint įtraukia į planinį maršrutą adresą.
	- Set single destination pašalinamas bet koks ankstesnis maršruto kelionės tikslas ir pradedama naviguoti į esamaji.

#### Nurodykite kelionės tikslą per lankytiną vietą (POI)

POI (Point of Interest), taip pat vadinama "lankytina vieta" arba "objektu".

Žemėlapio duomenų bazėje yra daug surandamų POI<sup>2</sup> parinkčių, kurias galima nurodyti kelionės tikslu.

1. Įprastame navigacijos šaltinyje paspauskite OK/MENU ir pasirinkite Set destination → Point of interest (POI).

- 2. Lankytinų vietų ieškoma taip:
	- By name tiesiogiai pereinama prie ženklų ratuko ir POI parinkčių paieškos pagal jų tikrinį pavadinimą, pvz., "Peppes Bodega". Paieška vykdoma visoje esamojo žemėlapio teritorijoje, pvz., EUROPOJE, žr. [Žemėlapiai – turinys \(p. 40\).](#page-41-0)
	- By category leidžia ribotą POI parinkčių paiešką – pasirinkite norėdami įvesti jų kategoriją (pvz., bankas / viešbutis / muziejus), tikrinį pavadinimą, šalį ir (arba) miestą.
	- Near the car nurodo POI parinkčiu paiešką aplink automobilio dabartinę buvimo vietą.
	- Along the route nurodo POI parinkčių paiešką nustatytame planiniame maršrute.
	- Near the destination nurodo POI parinkčių paiešką šalia kelionės tikslo.
	- Around point on map nurodo POI parinkčių paiešką, naudojant slinkties funkcijos kryžiuką (žr. [\(p. 10\)](#page-11-0)).

Jei reikia daugiau informacijos apie kelionės tikslą, pasirinkite Information ir reikiamą informaciją.

3. Kad įrašytumėte adresą į atmintį, pasirinkite Save kaip Stored location arba kaip Home.

- 4. Nurodykite tarpinį punkta arba kelionės tikslą:
	- Add as waypoint įtraukia į planinį maršrutą adresą.
	- Set single destination pašalinamas bet koks ankstesnis maršruto kelionės tikslas ir pradedama naviguoti į esamaji.

#### Nurodykite kelionės tikslą naudodamiesi ankstesniu kelionės tikslu

- 1. Jprastame navigacijos šaltinyje paspauskite **OK/MENU** ir pasirinkite Set destination → Previous destination.
- 2. Pasirinkite sąraše kelionės tikslą.

Jei reikia daugiau informacijos apie kelionės tikslą, pasirinkite Information ir reikiamą informacija.

Čia taip pat galima panaikinti kelionės tikslą: pasirinkite Delete arba Delete all.

- 3. Nurodykite tarpinį punktą arba kelionės tikslą:
	- Add as waypoint įtraukia į planinį maršrutą adresą.
	- Set single destination pašalinamas bet koks ankstesnis maršruto kelionės tikslas ir pradedama naviguoti į esamąjį.

}}

<sup>2</sup> Jei norite pasirinkti, kurios POI turi būti rodomos žemėlapyje, žr. skirsnį [Lankytinos vietos \(LV\) žemėlapyje \(p. 27\)](#page-28-0).

#### $|$ Nurodykite kelionės tikslą naudodamiesi pirmiau įrašyta vieta

Čia kaupiami kelionės tikslai, įrašomi naudojantis meniu parinktimi Save > Stored location.

Atminkite: kelionės tikslas turi būti pirmiau įrašytas.

- 1. Įprastame navigacijos šaltinyje paspauskite OK/MENU ir pasirinkite Set destination → Stored location.
- 2. Atverkite įrašytą kelionės tikslą:
	- Routes pvz., įrašyta kelio atkarpa.
	- Other pvz., įrašytos vietos.

Jei reikia daugiau informacijos apie kelionės tikslą, pasirinkite Information ir reikiamą informaciją.

Čia taip pat galima suredaguoti arba panaikinti įrašytą kelionės tikslą: pasirinkite Edit, Delete arba Delete all.

- 3. Nurodykite tarpinį punktą arba kelionės tikslą:
	- Add as waypoint itraukia į planinį maršrutą adresą.
	- Set single destination pašalinamas bet koks ankstesnis maršruto kelionės tikslas ir pradedama naviguoti į esamąjį.

#### Nurodykite kelionės tikslą vykdydami paiešką internete

Reikia interneto ryšio, žr. automobilio savininko vadovą.

- 1. Įprastame navigacijos šaltinyje paspauskite OK/MENU ir pasirinkite Set destination → Internet search.
- 2. Vykdykite ekrane pateikiamas instrukcijas.

#### Nurodykite kelionės tikslą per pašto kodą

- 1. Įprastame navigacijos šaltinyje paspauskite **OK/MENU** ir pasirinkite Set destination → Postcode.
- 2. Įveskite pašto kodą ir šalį (jei reikia).

Jei reikia daugiau informacijos apie kelionės tikslą, pasirinkite Information ir reikiamą informaciją.

- 3. Kad įrašytumėte kelionės tikslą į atmintį, pasirinkite Save kaip Stored location arba kaip Home.
- 4. Nurodykite tarpinį punktą arba kelionės tikslą:
	- Add as waypoint įtraukia į planinį maršrutą adresą.
	- Set single destination pašalinamas bet koks ankstesnis maršruto kelionės tikslas ir pradedama naviguoti į esamąjį.

#### Nurodykite kelionės tikslą per platumą ir ilgumą

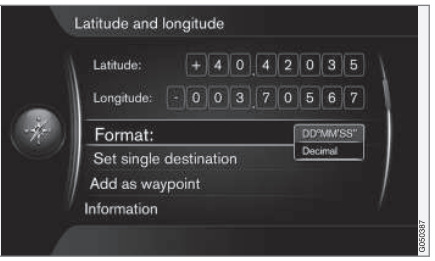

- 1. Jprastame navigacijos šaltinyje paspauskite **OK/MENU** ir pasirinkite Set destination → Latitude and longitude.
- 2. Pirmiausia nuspręskite, kurį GPS koordinačių metodą naudosite, pasirinkdami Format::
	- DD°MM'SS'' padėtis su laipsniais, minutėmis ir sekundėmis.
	- Decimal padėtis dešimtosiomis dalimis.
- 3. Iveskite buvimo vieta.

Jei reikia daugiau informacijos apie kelionės tikslą, pasirinkite Information ir reikiamą informaciją.

4. Kad įrašytumėte adresą į atmintį, pasirinkite Save kaip Stored location arba kaip Home.

- 5. Nurodykite tarpinį punktą arba kelionės tikslą:
	- Add as waypoint įtraukia į planinį maršrutą adresą.
	- Set single destination pašalinamas bet koks ankstesnis maršruto kelionės tikslas ir pradedama naviguoti į esamąjį.

#### Nurodykite kelionės tikslą per tašką žemėlapyje

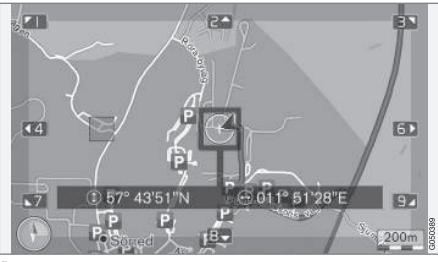

Žymiklio vieta indikuojama GPS koordinatėmis. Kad būtų rodomas pavadinimas, pasirinkite Settings  $\rightarrow$  Map options  $\rightarrow$  Position information.

- 1. Įprastame navigacijos šaltinyje paspauskite OK/MENU ir pasirinkite Set destination → Select point on map.
- 2. Suraskite ir nurodykite pageidaujamą tašką žemėlapyje, naudodamiesi kryžiuku: žr. skirsnį [Meniu \(p. 10\) .](#page-11-0)
- 3. Kad įrašytumėte adresą į atmintį, paspauskite OK/MENU ir pasirinkite Save kaip Stored location arba kaip Home.
	- > Pasirinkus funkcija Stored location on map, kelionės tikslas įrašomas kaip ženklas / piktograma žemėlapyje: žr. skirsnį [Žemėlapio parinktys \(p. 27\)](#page-28-0).
- 4. Nurodykite tarpinį punktą arba kelionės tikslą:
	- Add as waypoint įtraukia į planinį maršrutą adresą.
	- Set single destination pašalinamas bet koks ankstesnis maršruto kelionės tikslas ir pradedama naviguoti į esamąjį.

#### Nurodykite kelionės naudodamiesi kelionių gidu

Atlikus paiešką kelionių gide ("Travel guide"), pateikiama įvairių teminių pasiūlymų, pvz., restoranų, kelių su puikiu reginiu, regyklų ir žymių objektų.

Kelionių gidas laikomas USB atmintuke, kurį reikia prijungti prie automobilio USB jungties, esančios tunelinio valdymo pulto galiniame daiktų dėkle.

1. Iprastame navigacijos šaltinyje paspauskite OK/MENU ir pasirinkite Set destination → Travel quide.

Jei meniu parinktis ekrane nematoma, vadinasi, toje teritorijoje, kurioje šiuo metu yra automobilis, nėra jokių pasiūlymų arba neprijungtas USB įrenginys.

- 2. Kelionių gidas parenkamas per vieną iš šių kategorijų:
	- Restaurants
	- Tourist attractions
	- Hotels
	- Tourist routes
	- Other
- 3. Jei kelionių gide yra atitinkamos informacijos, galima peržiūrėti išsamią informaciją ir nuotraukas bei groti garsą. Pasirinkite:
	- Details
	- Photos
	- Play audio
- 4. Pasirinkite Start quidance.

## Susijusi informacija

- [Navigacija ženklų ratukas ir klaviatūra](#page-13-0) [\(p. 12\)](#page-13-0)
- [Navigacija valdymas \(p. 10\)](#page-11-0)
- [Navigacija planinis maršrutas \(p. 21\)](#page-22-0)

# <span id="page-21-0"></span>Navigacija – lankytinų vietų (LV) ženklai

Čia rodomi galimų skirtingų lankytinų vietų (LV) ženklų pavyzdžiai.

Jei norite nustatyti, kurie LV ženklai turi būti rodomi žemėlapyje, žr. skirsnį [Lankytinos vietos](#page-28-0) [\(LV\) žemėlapyje \(p. 27\).](#page-28-0)

#### $\mathbf{\hat{i}}$ [PASTABA](https://voice.cbg.com:443/cmsweb/workspace/item/metadata/details.do?io=f7f3bf6e4d28e237c0a801e80165ead5&version=2&language=lt&variant=LT)

- POI ženklas ir skaičius skiriasi įvairiose šalyse.
- Atnaujinant žemėlapio duomenis, gali pasirodyti naujų ženklų bei išnykti esami. Visus atitinkamos žemėlapio sistemos ženklus galima rasti meniu prie Settings  $\rightarrow$  Map options  $\rightarrow$  POI symbols  $\rightarrow$ Selected.

POI ženklų pavyzdžiai, sugrupuoti pagal bendruomenines funkcijas:

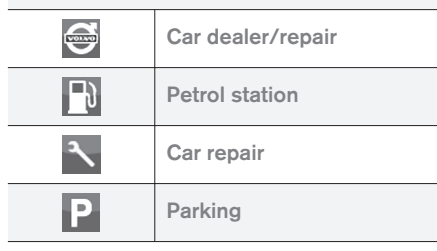

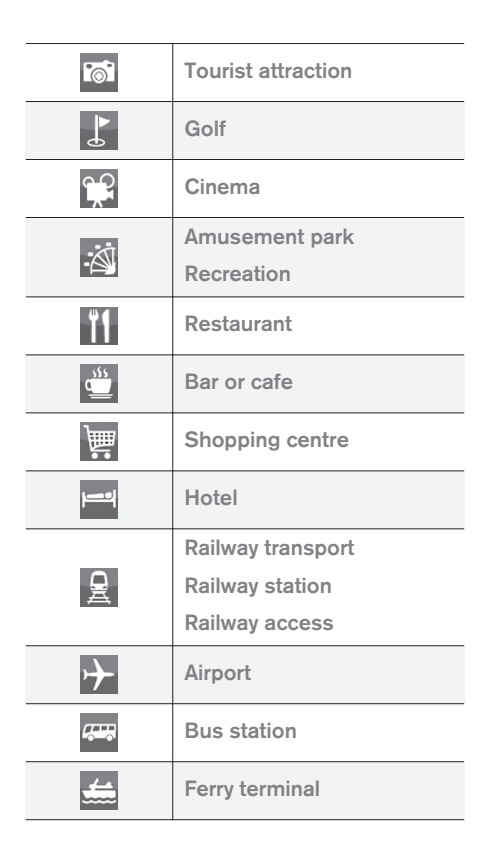

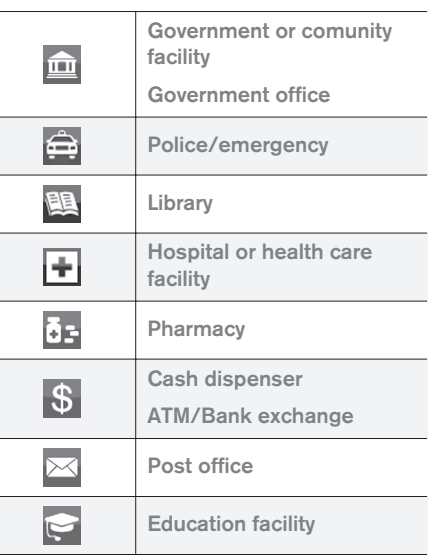

## Susijusi informacija

- [Navigacija nurodykite kelionės tikslą \(p. 16\)](#page-17-0)
- [Navigacija žemėlapio parinktys \(p. 27\)](#page-28-0)
- [Navigacija orientavimo parinktys \(p. 29\)](#page-30-0)
- [Navigacija žemėlapio ir sistemos informa](#page-41-0)[cija \(p. 40\)](#page-41-0)
- [Navigacija įrašytų vietų importavimas / eks](#page-33-0)[portavimas \(p. 32\)](#page-33-0)

# <span id="page-22-0"></span>Navigacija – planinis maršrutas

Parenkite planinį maršrutą ir pradėkite orientuoti į pageidaujamą kelionės tikslą.

Kai įrašomas kelionės tikslas, sukuriamas planinis maršrutas. Sistema vienu metu apdoroja vieną planinį maršrutą, kuriame gali būti iki 4 tarpinių punktų.

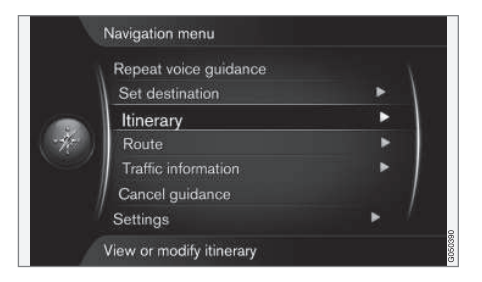

Kad būtų galima suaktyvinti planinį maršrutą, turi būti nurodytas kelionės tikslas.

- 1. Įprastame navigacijos šaltinyje paspauskite OK/MENU ir pasirinkite Itinerary.
- 2. Jei planiniame maršrute reikia tarpinio punkto, pasirinkite Add another waypoint.

Į planinį maršrutą galima įtraukti iki 4 tarpinių punktų. Jų eiliškumą galima keisti: žr. toliau pateiktą skirsnį "Planinio maršruto derinimas".

- 3. Jei reikia informacijos apie tarpinį punktą, pažymėkite jį, paspauskite OK/MENU ir tada pasirinkite Information.
- 4. Pasirinkite Start guidance.
	- > Suaktyvinamas dabartinis planinis maršrutas ir pradedama orientuoti, nebent būna suaktyvinta funkcija [Maršruto siūly](#page-23-0)[mas\(p. 22\)](#page-23-0) .
- 5. Jei suaktyvinta maršruto siūlymo funkcija, pasirinkite maršrutą.
	- > Suaktyvinamas dabartinis maršrutas ir pradedama orientuoti.

#### Orientavimo stabdymas

- Įprastame navigacijos šaltinyje paspauskite NAV ir pasirinkite Cancel guidance.
	- > Orientavimas pertraukiamas.

#### Tęsti orientavimą

- Įprastame navigacijos šaltinyje paspauskite NAV ir pasirinkite Resume guidance.
	- > Orientavimas tęsiamas nuo tos vietos, kurioje buvo pertrauktas.

#### Planinio maršruto derinimas

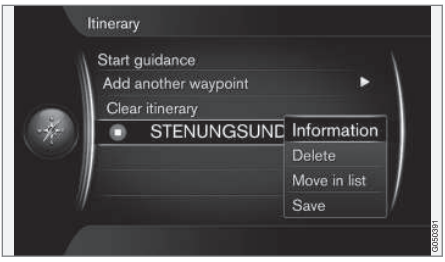

- 1. Pažymėkite tarpinį punktą ir patvirtinkite su OK/MENU.
- 2. Pasirinkite, ką derinsite ir atlikite pakeitimus:
	- Delete panaikina tarpinį kelionės tikslą.
	- Move in list pakeičia planinio maršruto tvarką (žr. kitą skirsnį).
	- Save įrašo tarpinį kelionės tikslą.

#### Pakeiskite tarpinių punktų eiliškumą

- 1. Pasirinkite tarpinį punktą, kurį ketinate perkelti, ir patvirtinkite su OK/MENU.
- 2. Pažymėkite Move in list ir patvirtinkite su OK/MENU.
- 3. Pasukite TUNE, kad perkeltumėte tarpinį punktą sąraše aukštyn / žemyn. Pasiekę pageidaujamą vietą, patvirtinkite su OK/ **MENU**

#### <span id="page-23-0"></span>|| Planinio maršruto panaikinimas

- Įprastame navigacijos šaltinyje paspauskite NAV ir pasirinkite Itinerary  $\rightarrow$  Clear itinerary.
	- > Dabartinis planinis maršrutas su visais tarpiniais punktais panaikinamas.

#### Susijusi informacija

- [Navigacija nurodykite kelionės tikslą \(p. 16\)](#page-17-0)
- Navigacija maršrutas (p. 22)
- [Navigacija įrašytų vietų importavimas / eks](#page-33-0)[portavimas \(p. 32\)](#page-33-0)

# Navigacija – maršrutas

Maršrutą galima peržiūrėti detaliai arba kaip apžvalgą, taip pat galima pasirinkti alternatyviuosius maršrutus. Galima įrašyti maršrutą, kad jis pasiliktų sistemos atmintyje.

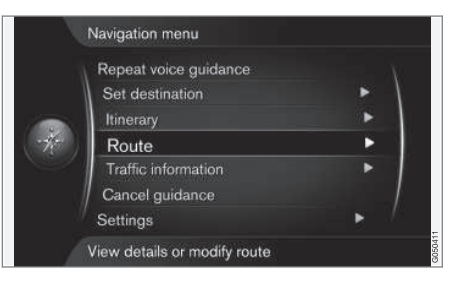

#### Maršrutas: vengimas

Su šia funkcija vairuotojas gali pasirinkti, jog bus vengiama kitos artėjančios maršruto dalies. Funkcija veikia tik tada, kai pasiekiamos alternatyvios gatvės / keliai. Priešingu atveju žymėjimas arba jo dalys yra ignoruojamos.

1. Įprastame navigacijos šaltinyje paspauskite  $OK/MEM$  ir pasirinkite Route  $\rightarrow$  Avoid.

2. Pasirinkite pageidaujamą veiksmą:

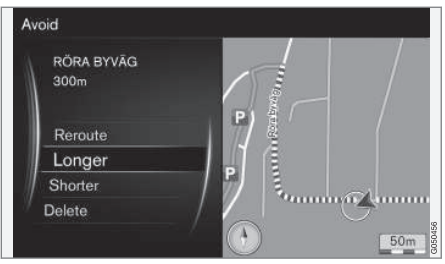

Pažymėtas punktas.

- Reroute sistema įvertina kitą maršrutą, kuriame atkreipiamas dėmesys į vengtiną dalį.
- Longer planinis maršrutas yra prailginamas vengtinu punktu.
- Shorter planinis maršrutas yra sutrumpinamas vengtinu punktu.
- Delete pažymėti punktai pašalinami ir išsaugoma pradinė maršruto versija.

#### Alternatyvūs maršrutai

1. Įprastame navigacijos šaltinyje paspauskite **OK/MENU** ir pasirinkite Route → Alternative routes to destination.

2. Pasirinkite siūlomą maršrutą arba Route type:

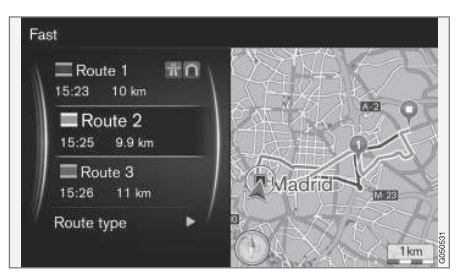

- ECO with traffic adaption pirmumas suteikiamas mažoms kuro sanaudoms<sup>3</sup>. .
- Fast pirmumas suteikiamas trumpam kelionės laikui.
- Fast with traffic adaption trumpas kelionės laikas su minimaliomis transporto eilėmis<sup>3</sup> .
- Short pirmumas suteikiamas trumpam maršrutui. Taip pat maršrutą galima nustatyti, panaudojant mažesnius kelius.

### Maršruto apžvalga

- Įprastame navigacijos šaltinyje paspauskite OK/MENU ir pasirinkite Route  $\rightarrow$  Route overview.
	- > Pateikiama informacijos apie maršruto tarpinius punktus ir galutinį kelionės tikslą.

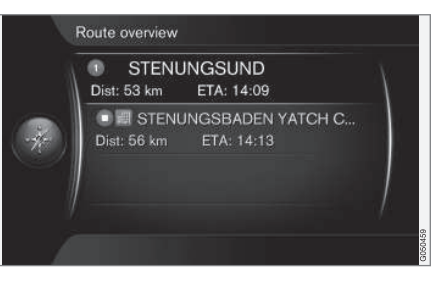

## Detali informacija apie maršrutą

Čia rodomi elementai, pateikiami kiekvienoje atkarpoje tarp dviejų tarpinių punktų, pvz., išvažiavimai ir sankryžos.

- 1. Iprastame navigacijos šaltinyje paspauskite OK/MENU ir pasirinkite Route → Detailed route information.
	- > Pateikiama informacijos apie maršruto tarpinius punktus ir galutinį kelionės tikslą.

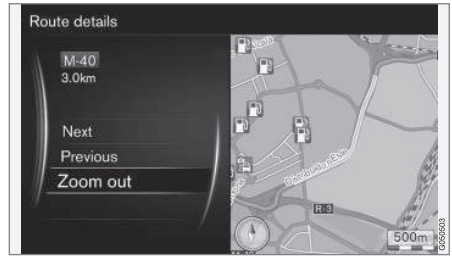

Detalus maršruto punktas.

- 2. Priartinkite / atitolinkite žemėlapį ir perslinkite maršrutą:
	- Next slenkama prie kito punkto.
	- Previous slenkama prie ankstesnio punkto.
	- Zoom in/Zoom out padidinamas / sumažinamas esamo punkto žemėlapio vaizdas.

#### Likusio maršruto žemėlapis

Ši funkcija parodo likusį maršruto atstumą.

<sup>3</sup> Suderinta su informacija iš Eismo radijo.

- <span id="page-25-0"></span>|| – Įprastame navigacijos šaltinyje paspauskite  $OK/MEM$  ir pasirinkite Route  $\rightarrow$  Map of remaining route.
	- > Pateikiamas žemėlapio vaizdas su planinio maršruto likusiu atstumu iki automobilio dabartinės buvimo vietos.

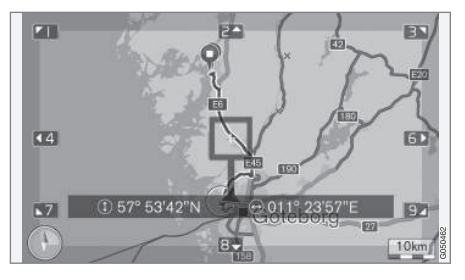

Informacijos apie funkcijas ir jų pasiekiamumą rasite skirsnyje [Meniu \(p. 10\) .](#page-11-0)

# Maršruto įrašymas

Užregistruokite ir įrašykite maršrutą į navigacijos sistemos atmintį.

- 1. Įprastame navigacijos šaltinyje paspauskite  $OK/MEM$  ir pasirinkite Route  $\rightarrow$  Record route.
	- > Pradedama įrašyti. Ženklas "REC" rodomas ekrane, kol įrašinėjama.
- 2. Norėdami sustabdyti įrašymą, paspauskite OK/MENU ir pasirinkite Route → Stop recording.
	- > Įrašytas maršrutas užfiksuojamas atmintyje.

Įrašytus maršrutus galima atverti per meniu Set destination → Stored location → Routes.

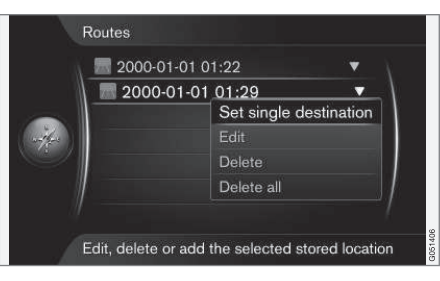

Įrašytus failus galima eksportuoti / persiųsti į USB atmintuką<sup>4</sup> ir, pvz., vėliau nukopijuoti į kitos transporto priemonės GPS navigatorių. Papildomos informacijos rasite skirsnyje [\(p. 32\).](#page-33-0)

# Susijusi informacija

- [Navigacija planinis maršrutas \(p. 21\)](#page-22-0)
- [Navigacija valdymas \(p. 10\)](#page-11-0)
- [Navigacija eismo informacija \(p. 36\)](#page-37-0)
- [Navigacija trikčių sekimas \(p. 44\)](#page-45-0)

# Navigacija – maršruto parinktys

Maršruto parinktys (be kita ko) susideda iš maršruto tipo ir maršruto pasiūlymų skaičiaus.

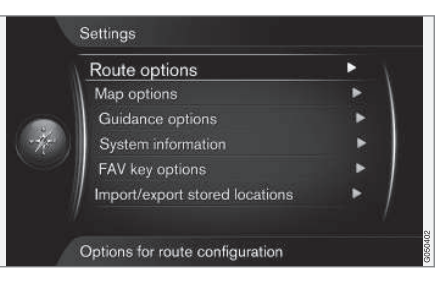

# Maršruto tipas

1. Jprastame navigacijos šaltinyje paspauskite OK/MENU ir pasirinkite Settings → Route options.

<sup>4</sup> Prijungta prie centrinio valdymo pulto galinio daiktų dėklo.

- 2. Pasirinkite maršruto tipą:
	- Fast with traffic adaption trumpas kelionės laikas su minimaliomis transporto eilėmis<sup>5</sup> .
	- Fast pirmumas suteikiamas trumpam kelionės laikui.
	- Short pirmumas suteikiamas trumpam maršrutui. Taip pat maršrutą galima nustatyti, panaudojant mažesnius kelius.
	- ECO with traffic adaption pirmumas suteikiamas mažoms kuro sanaudoms<sup>5</sup>. .

#### Maršruto perskaičiavimas pateikus užklausą

Maršruto perskaičiavimo dėl eismo informacijos parinktis.

- 1. Iprastame navigacijos šaltinyje paspauskite OK/MENU ir pasirinkite Settings → Route  $options \rightarrow$  Reroute on request.
- 2. Pasirinkite funkciją:
	- Langelis pažymėtas maršruto perskaičiavimą reikia patvirtinti paspaudžiant OK/ MENU arba ignoruoti paspaudžiant EXIT.
	- Langelis nepažymėtas maršrutas perskaičiuojamas automatiškai.

#### Siūlomi maršrutai

1. Iprastame navigacijos šaltinyje paspauskite OK/MENU ir pasirinkite Settings  $\rightarrow$  Route  $options \rightarrow$  Route proposals.

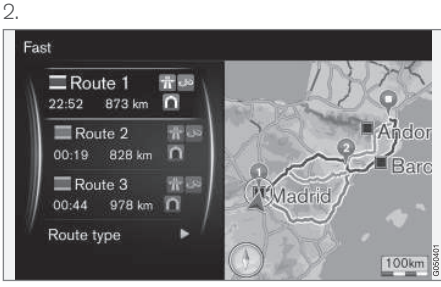

Siūlomi maršrutai.

Pasirinkite maršruto siūlymo nuostatą:

- 1 orientuoti pradedama nedelsiant, naudojant nurodytą planinį maršrutą.
- 3 sistema pasiūlo 3 alternatyvius maršrutus, iš kurių prieš pradedant orientuoti reikia pasirinkti vieną pageidaujamą. Atminkite: prieš pradėdama orientuoti, sistema užtrunka šiek tiek ilgiau, kadangi ji turi apskaičiuoti 3 tinkamus maršrutus.

### Naudoti automobilių bendrinimo eismo juosta<sup>6</sup>

Kartais privatiems automobiliams leidžiama važiuoti eismo juostomis, kurios paprastai būna rezervuotos vietiniams autobusams, komerciniam transportui ir taksi, jei tokiame privačiame automobilyje važiuoja vienas arba daugiau keleivių. Kai ši funkcija suaktyvinta, šio tipo eismo juostos taip pat įtraukiamos į tinkamo maršruto skaičiavimus.

- 1. Jprastame navigacijos šaltinyje paspauskite OK/MENU ir pasirinkite Settings → Route options  $\rightarrow$  Use carpool lane.
- 2. Pasirinkite automobilių bendrinimo eismo juostos nuostatą:
	- Never
	- For 2 persons
	- Over 2 persons

### Naudoti viešojo transporto eismo iuosta<sup>6</sup>

Kartais privatiems automobiliams leidžiama važiuoti eismo juostomis, kurios paprastai būna rezervuotos vietiniams autobusams, komerciniam transportui ir taksi, jei toks privatus automobilis yra priskiriamas ekologiškajam transportui ar pan. Kai ši funkcija suaktyvinta, šio tipo eismo juostos

}}

<sup>5</sup> Suderinta su informacija iš Eismo radijo.

<sup>6</sup> Ši funkcija pasiekiama tik jei tokia informacija įtraukta į žemėlapio duomenis.

- || taip pat įtraukiamos į tinkamo maršruto skaičiavimus.
	- 1. Įprastame navigacijos šaltinyje paspauskite OK/MENU ir pasirinkite Settings → Route options  $\rightarrow$  Use express lane.
	- 2. Pasirinkite viešojo transporto eismo juostos naudojimo nuostatą:
		- Langelis pažymėtas skaičiuojant maršrutą, viešojo transporto eismo juosta naudojama.
		- Langelis nepažymėtas viešojo transporto eismo juosta nenaudojama.

### Zonu vengimas<sup>6</sup>

Plentų žymėjimo atšaukti negalima. Skaičiuojant maršrutą, plentai visada įtraukiami.

1. Įprastame navigacijos šaltinyje paspauskite OK/MENU ir pasirinkite Settings → Route options  $\rightarrow$  Avoid area.

- 2. Pasirinkite, kokių zonų maršrute vengti (jei zona jau yra sąraše, eikite į kitą veiksmą):
	- Select area on map žemėlapyje pasirinkite pageidaujamą zoną. Papildomos informacijos rasite toliau pateiktame skirsnyje "Apribotos zonos kūrimas".
	- From stored location pasirinkite iš įrašytų vietų.
	- > Išranka įtraukiama į vengtinų zonų sąrašą.
- 3.

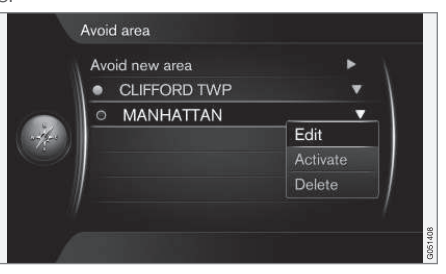

Pažymėkite sąraše zoną, kurios norite vengti, paspauskite OK/MENU ir pasirinkite Activate.

Galima papildomai pasirinkti zonas Edit, Deactivate ir Delete.

> Skaičiuojant maršrutą, zonos vengiama.

#### Apribotos zonos kūrimas

Vengtina zona yra tiesiogiai žemėlapyje pažymima stačiakampiu langeliu.

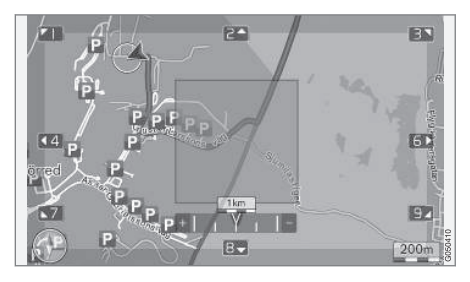

- 1. Įprastame navigacijos šaltinio rodinyje paspauskite OK/MENU ir pasirinkite Settings  $\rightarrow$  Route options  $\rightarrow$  Avoid area  $\rightarrow$  Select area on map.
- 2. Slinkite žemėlapiu, kol žymeklis atsidurs pageidaujamoje zonoje.
- 3. Paspauskite OK/MENU.
	- > Sukuriamas raudonas laukelis.
- 4. Laukelio dydžiui nustatyti sukite TUNE.
- 5. Paspauskite OK/MENU, kai laukelis dengs pageidaujamą zoną.
	- > Zona įrašoma į vengtinų zonų sąrašą.

<sup>6</sup> Ši funkcija pasiekiama tik jei tokia informacija įtraukta į žemėlapio duomenis.

<span id="page-28-0"></span>Kad zona nebūtų įtraukta skaičiuojant maršrutą, ją reikia suaktyvinti: žr. skirsnį "Zonų vengimas" pirmiau.

#### Tam tikrų eismo sutrikimų vengimas <sup>6</sup>

- Įprastame navigacijos šaltinio rodinyje paspauskite OK/MENU ir pasirinkite Settings  $\rightarrow$  Route options:
	- Avoid motorways
	- Avoid toll roads
	- Avoid tunnels
	- Avoid ferries
	- Avoid car trains
	- Avoid vignette obligation

#### $\widehat{\mathbf{I}}$ [PASTABA](https://voice.cbg.com:443/cmsweb/workspace/item/metadata/details.do?io=64f84ac34198d9c9c0a801e801d407b4&version=2&language=lt&variant=LT)

- Jei, darant šias išrankas, yra įvestas maršrutas, pažymėjus / atžymėjus parinktį gali būti tam tikra delsa, kadangi maršrutas turi būti perskaičiuotas.
- Jei neparinkti nei tuneliai, nei mokami keliai, nei automagistralės, tuomet jų stengiamasi kiek įmanoma išvengti. Jie naudojami tik tada, jei nėra kitos pagrįstos alternatyvos.

#### Susijusi informacija

- [Navigacija eismo informacija \(p. 36\)](#page-37-0)
- [Navigacija planinis maršrutas \(p. 21\)](#page-22-0)
- [Navigacija nurodykite kelionės tikslą \(p. 16\)](#page-17-0)
- [Navigacija valdymas \(p. 10\)](#page-11-0)

# Navigacija – žemėlapio parinktys

Čia galima nurodyti nuostatas, kaip reikėtų rodyti žemėlapį ir ką jame reikėtų rodyti.

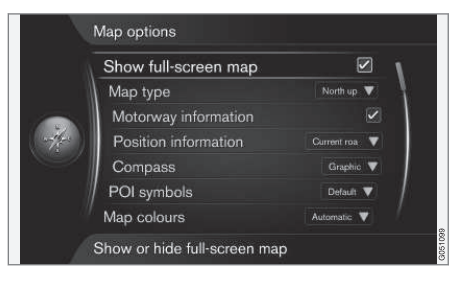

#### Viso ekrano žemėlapis

- 1. Jprastame navigacijos šaltinyje paspauskite  $OK/MENU$  ir pasirinkite Settings  $\rightarrow$  Map options  $\rightarrow$  Show full-screen map.
- 2. Pasirinkite žemėlapio dydį:
	- Langelis pažymėtas žemėlapis rodomas per visą ekraną.
	- Langelis nepažymėtas ekrano apačioje rodoma su automobiliu susijusi informacija, pvz., temperatūra salone ir atkuriama medija.

<sup>6</sup> Ši funkcija pasiekiama tik jei tokia informacija įtraukta į žemėlapio duomenis.

#### || Žemėlapio režimas

- 1. Iprastame navigacijos šaltinyje paspauskite  $OK/MEMU$  ir pasirinkite Settings  $\rightarrow$  Map  $options \rightarrow Map$  type.
- 2. Pasirinkite, kaip žemėlapis turi būti rodomas ekrane:
	- North up žemėlapio viršus visada nukreiptas į šiaurę. Automobilio ženklas ekrane juda atitinkama kryptimi.
	- Map heading up automobilio ženklas ekrano centre yra visada nukreiptas į viršų. Žemėlapio vaizdas sukasi pagal automobilio ženklą priklausomai nuo kelio vingiavimo.
	- 3D map basic žemėlapis pateikiamas įstrižai iš viršaus su automobilio ženklu centre ir judėjimo kryptimi ekrano viršuje.
	- 3D map enhanced tokia pati kaip ir ankstesnė parinktis, bet su skirtingais objektais, statiniais ir t. t. įtrauktais į žemėlapio vaizdą.

# Informacija apie greitkelį

1. Įprastame navigacijos šaltinyje paspauskite  $OK/MEMU$  ir pasirinkite Settings  $\rightarrow$  Map  $\rightarrow$  Motorway information.

- 2. Pasirinkite funkciją:
	- Langelis pažymėtas kai automobilis važiuoja plentu, rodomi trys (3) tolesni išvažiavimai į, pvz., poilsio zoną arba degalinę. Sąrašas rūšiuojamas taip, jog artimiausi išvažiavimai būtų jo apačioje.
	- Langelis nepažymėtas funkcija išjungta.

# Informacija apie esamą buvimo vietą

- 1. Jprastame navigacijos šaltinyje paspauskite  $OK/MEM$  ir pasirinkite Settings  $\rightarrow$  Map options  $\rightarrow$  Position information.
- 2. Pasirinkite buvimo vietos informaciją:
	- Current road ekrane rodomas kelio / gatvės, kurioje yra automobilis / žymiklis, pavadinimas.
	- Lat/Long ekrane rodomos vietos, kurioje yra automobilis / žymiklis, koordinatės.
	- None ekrane nerodoma informacija apie vietą, kurioje yra automobilis / žymeklis.

# Kompasas

Ekrano žemėlapio rodinyje pateikiamas kompasas, nurodantis kryptį, kuria nukreiptas automobilio priekis.

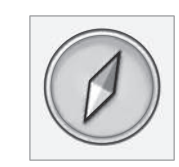

Kompaso adatėlės raudonas galiukas yra nukreiptas į šiaurę, baltas – į pietus. Kaip alternatyvą grafiniam kompasui galima pasirinkti tekstinę kompaso krypties indikaciją.

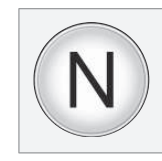

- 1. Įprastame navigacijos šaltinyje paspauskite  $OK/MEM$  ir pasirinkite Settings  $\rightarrow$  Map options  $\rightarrow$  Compass.
- 2. Pasirinkite, ar kompaso kryptį turi nurodyti kompaso rodyklė, ar raidės:
	- Graphic kompaso kryptį nurodo kompaso rodyklė.
	- Text kompaso kryptį nurodo raidės N (šiaurė), W (vakarai), S (pietūs) arba E (rytai).

Galima nustatyti ir žemėlapio vaizdo kompaso kryptį: ar ekrano viršuje bus šiaurė, ar važiavimo kryptis: žr. pirmiau pateiktą skirsnį "Žemėlapio režimo kompaso kryptis".

## <span id="page-30-0"></span>Lankytinos vietos (POI) žemėlapyje

1. Iprastame navigacijos šaltinyje paspauskite  $OK/MEMU$  ir pasirinkite Settings  $\rightarrow$  Map options  $\rightarrow$  POI symbols.

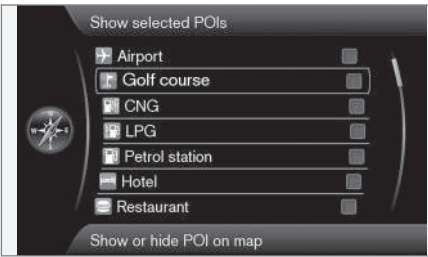

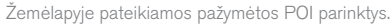

- 2. Pasirinkite, kurie POI ženklai bus rodomi žemėlapyje.
	- Default rodoma POI , nurodyta su funkcija Selected.
	- Selected ekrane rankenėle TUNE (SUDERINTI) pasirinkite kiekvieną reikalingą POI ir paspauskite OK (GERAI).
	- None nerodoma POI.

Kad žemėlapį nebūtų skaityti per sunku, apribojamas vienu metu ekrane rodomų POI parinkčių skaičius: priartinus konkrečią teritoriją, galima pamatyti daugiau POI parinkčių.

# Žemėlapio spalvos

- 1. Iprastame navigacijos šaltinyje paspauskite  $OK/MEM$  ir pasirinkite Settings  $\rightarrow$  Map  $options \rightarrow Map colours.$
- 2. Pasirinkite žemėlapio spalvų nuostatą:
	- Automatic šviesos jutiklio pagalba nustatoma, ar yra diena, ar naktis, ir automatiškai pritaikomas ekranas.
	- Day ekrano spalvos ir kontrastas tampa aiškios ir ryškios.
	- Night ekrano spalvos ir kontrastas pritaikomi taip, jog vairuotojas optimaliai matytų naktį.

## Įrašyta vieta žemėlapyje

- Įprastame navigacijos šaltinyje paspauskite  $OK/MEM$  ir pasirinkite Settings  $\rightarrow$  Map options  $\rightarrow$  Stored location on map.
	- > Pateikiamos visos įrašytos vietos.

#### Susijusi informacija

- [Navigacija maršruto parinktys \(p. 24\)](#page-25-0)
- Navigacija orientavimo parinktys (p. 29)
- [Navigacija žemėlapio parinktys \(p. 27\)](#page-28-0)
- [Navigacija lankytinų vietų \(LV\) ženklai](#page-21-0) [\(p. 20\)](#page-21-0)
- [Navigacija įrašytų vietų importavimas / eks](#page-33-0)[portavimas \(p. 32\)](#page-33-0)

# Navigacija – orientavimo parinktys

Čia galima nustatyti, kaip turi būti orientuojama.

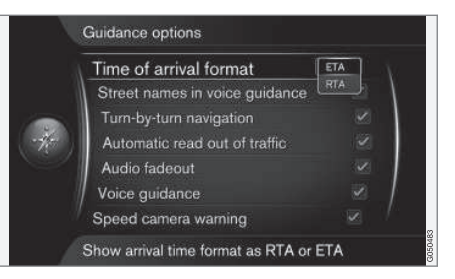

### Atvykimo arba likęs kelionės laikas

- 1. Įprastame navigacijos šaltinyje paspauskite OK/MENU ir pasirinkite Settings → Guidance options  $\rightarrow$  Time of arrival format.
- 2. Nurodykite laiko rodymo parinktį:
	- ETA parodo apytikslį atvykimo laiką
	- RTA parodo trukmę iki atvykimo.

## Balsu pranešami gatvių pavadinimai

1. Jprastame navigacijos šaltinyje paspauskite OK/MENU ir pasirinkite Settings → Guidance options  $\rightarrow$  Street names in voice quidance.

- $\blacktriangleleft$ 2. Pasirinkite, ką turėtų apimti balsu duodamos instrukcijos:
	- Langelis pažymėtas atstumas ir kryptis, gatvių ir kelių pavadinimai.
	- Langelis nepažymėtas atstumas ar kryptis.

## "Posūkis po posūkio" tipo navigacijos sistema<sup>7</sup>

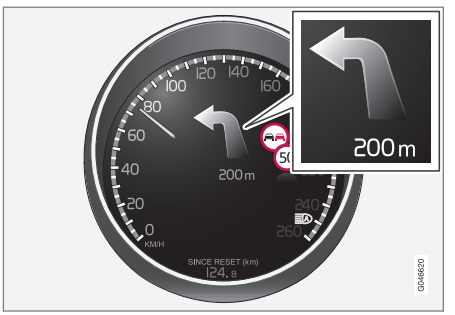

1. Jprastame navigacijos šaltinyje paspauskite **OK/MENU** ir pasirinkite Settings → Guidance options  $\rightarrow$  Turn-by-turn navigation.

- 2. Pasirinkite nuostatą rodyti jungtiniame prietaisų skydelyje:
	- Langelis pažymėtas rodomas kitas planinio maršruto manevras ir iki jo likęs atstumas.
	- Langelis nepažymėtas rodinio nėra.

#### Automatinis informacijos apie eisma nuskaitymas

- 1. Įprastame navigacijos šaltinyje paspauskite OK/MENU ir pasirinkite Settings → Guidance options  $\rightarrow$  Automatic read out of traffic.
- 2. Nurodykite eismo informacijos skaitymo nuostatą:
	- Langelis pažymėtas perskaitomi svarbūs maršrute esantys eismo sutrikimai.
	- Langelis nepažymėtas neskaitoma.

# Automatinis garso pritaikymas

1. Įprastame navigacijos šaltinyje paspauskite **OK/MENU** ir pasirinkite Settings → Guidance options  $\rightarrow$  Audio fadeout.

- 2. Pasirinkite žemėlapio garso pritaikymą:
	- Langelis pažymėtas orientavimo balsu sistemai skaitant informacija, garso ir medijos sistema, pvz., radijas, nutildomi.
	- Langelis nepažymėtas garsas nepritaikomas.

# Orientavimas balsu

Orientavimo metu, kai automobilis artėja prie sankryžos arba išvažiavimo, balso pranešimas nurodo atstumą ir kito manevro tipą. Tuo pačiu metu rodomas smulkus sankryžos žemėlapis. Pranešimas balsu kartojamas priartėjus arčiau prie sankryžos. Kad pakartotumėte pranešimą, du kartus paspauskite mygtuką OK/MENU.

Garsumą galima nustatyti garso sistemos garsumo mygtuku (sistemai skaitant pranešimą).

#### G [PASTABA](https://voice.cbg.com:443/cmsweb/workspace/item/metadata/details.do?io=1c6f40473e3c9b9fc0a801e801bb40d4&version=1&language=lt&variant=LT)

Esamo pokalbio per mobilųjį telefoną, prijungtą "Bluetooth" ryšiu, metu balso nurodymų neduodama.

1. Įprastame navigacijos šaltinyje paspauskite OK/MENU ir pasirinkite Settings → Guidance options  $\rightarrow$  Voice guidance.

<sup>7</sup> Taikoma tik tam tikriems modelių variantams.

- 2. Pasirinkite instrukcijų balsų nuostatą:
	- Langelis pažymėtas perskaitomas atstumas iki kito manevro ir jo tipas.
	- Langelis nepažymėtas instrukcijos balsu neteikiamos.

#### Paprastasis orientavimas balsu

Kai įjungta instrukcijų balsu funkcija, prieš kiekvieną orientavimo punktą duodamos trys (3) instrukcijos – parengiamoji, iškart prieš manevrą ir jo atlikimo metu. Kai suaktyvinama paprastoji instrukcijų balsu funkcija, kiekvienam orientavimo punktui duodama tik viena (1) instrukcija.

- 1. Jprastame navigacijos šaltinyje paspauskite OK/MENU ir pasirinkite Settings → Guidance options  $\rightarrow$  Use simple voice guidance.
- 2. Pasirinkite instrukcijų balsu nuostatą:
	- Langelis pažymėtas duodama po vieną (1) instrukciją balsu kiekvienam orientavimo punktui.
	- Langelis nepažymėtas instrukcijos balsu neteikiamos.

#### Saugos kamera

- 1. Iprastame navigacijos šaltinvie paspauskite **OK/MENU** ir pasirinkite Settings → Guidance options  $\rightarrow$  Speed camera warning.
- 2. Pasirinkite funkciją:
	- Langelis pažymėtas automobiliui artėjant prie saugos kameros, duodamas įspėjimas, pasigirsta signalas bei parodomas ženklas.
	- Langelis nepažymėtas įspėjimas neduodamas.

#### $\left( \mathbf{\hat{i}}\right)$ [PASTABA](https://voice.cbg.com:443/cmsweb/workspace/item/metadata/details.do?io=015913159d7e5c42c0a801e800ec121c&version=2&language=lt&variant=LT)

Informacijos, kurią galima įtraukti į žemėlapį, tipas nurodytas nacionaliniuose teisės aktuose. Naujausios informacijos rasite čia: www.volvocars.com/navi.

#### $\mathbf{\hat{1}}$ [PASTABA](https://voice.cbg.com:443/cmsweb/workspace/item/metadata/details.do?io=173574c2a8941611c0a801e800330951&version=1&language=lt&variant=LT)

- Atminkite, kad nurodytas maksimalus leistinas greitis gali būti pakeistas ir nesutapti su navigatoriaus duomenų bazėje pateikiama informacija.
- Vairuotojas visada atsako už kelių eismo taisyklių ir maksimalaus leistino greičio apribojimų laikymąsi.

#### Įrašytos vietos signalas

- 1. Jprastame navigacijos šaltinyje paspauskite **OK/MENU** ir pasirinkite Settings → Guidance options  $\rightarrow$  Stored location notification.
- 2. Pasirinkite irašytas vietas:
	- Langelis pažymėtas automobiliui artėjant prie naudotojo įrašytos vietos, duodamas garsinis signalas.
	- Langelis nepažymėtas garsinio signalo neduodama.

#### Greičio apribojimas<sup>8</sup>

1. Įprastame navigacijos šaltinyje paspauskite OK/MENU ir pasirinkite Settings → Guidance options  $\rightarrow$  Show speed limits.

}}

<sup>8</sup> Tik automobiliai su funkcija Road sign information.

- <span id="page-33-0"></span> $|$ 2. Pasirinkite funkcija:
	- Langelis pažymėtas jungtiniame prietaisų skydelyje rodomas galiojantis greičio apribojimas su kelio ženklu<sup>9</sup>. .
	- Langelis nepažymėtas pranešimas jungtiniame prietaisų skydelyje nepateikiamas.

#### LV signalas ekskursijos su autogidu metu

- 1. Įprastame navigacijos šaltinyje paspauskite OK/MENU ir pasirinkite Settings → Guidance options  $\rightarrow$  Travel POI notification.
- 2. Pasirinkite funkciją:
	- Langelis pažymėtas automobiliui artėjant prie LV, įtrauktos į [Kelionių gidą](#page-17-0) [\(p. 16\)](#page-17-0), duodamas garsinis signalas.
	- Langelis nepažymėtas garsinio signalo neduodama.

# Ekskursijos su autogidu signalas

1. Jprastame navigacijos šaltinyje paspauskite **OK/MENU** ir pasirinkite Settings → Guidance options  $\rightarrow$  Guided tour notification.

- 2. Pasirinkite funkciją:
	- Langelis pažymėtas automobiliui artėjant prie [Kelionių gido \(p. 16\),](#page-17-0) duodamas .<br>garsinis signalas.
	- Langelis nepažymėtas garsinio signalo neduodama.

## Susijusi informacija

• [Navigacija – eismo informacija \(p. 36\)](#page-37-0)

## Navigacija – įrašytų vietų importavimas / eksportavimas

Importuokite ir (arba) eksportuokite įrašytus maršrutus bei vietas.

Norint importuoti LV, jų failo formatas turi atitikti .gpx.

1. Prijunkite USB atmintuką prie tunelinio valdymo pulto daiktų dėklo.

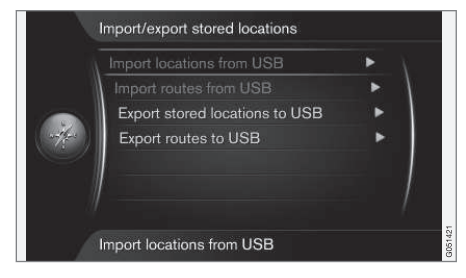

- 2. Jprastame navigacijos šaltinyje paspauskite OK/MENU ir pasirinkite Settings → Import/export stored locations.
- 3. Pasirinkite, ką pageidaujate importuoti arba eksportuoti.

<sup>9</sup> Tik kai žemėlapio duomenyse yra pasiekiama greičio informacija.

#### $\mathbf{r}$ [PASTABA](https://voice.cbg.com:443/cmsweb/workspace/item/metadata/details.do?io=fdab25f4ad23c734c0a801e800c8ae11&version=2&language=lt&variant=LT)

- Norint į žemėlapio duomenų bazę įtraukti POIfailus, reikia turėti atitinkamų kompiuterinių žinių!
- POI failų formatas ir jų atsisiuntimo iš interneto ypatumai priklauso nuo atitinkamo gamintojo arba platintojo, todėl nėra standartizuoto POI failų atsisiuntimo iš interneto proceso ir dėl šios priežasties savininko vadove nepateikiamas tikslus laipsniškas aprašymas.
- Jei turite bet kokių klausimų, susisiekite su "Volvo" atstovu.

#### Susijusi informacija

- [Navigacija nurodykite kelionės tikslą \(p. 16\)](#page-17-0)
- [Navigacija planinis maršrutas \(p. 21\)](#page-22-0)
- [Navigacija maršrutas \(p. 22\)](#page-23-0)
- [Navigacija lankytinų vietų \(LV\) ženklai](#page-21-0) [\(p. 20\)](#page-21-0)

# KELIŲ EISMO INFORMACIJA

# <span id="page-37-0"></span>Navigacija – eismo informacija

Navigacijos sistema nepertraukiamai gauna eismo informaciją, kuri siunčiama kelių eismo informacijos kanalu (TMC). Ši informacija naudojama dinaminiams orientavimo nurodymams rengti. Įvykus tam tikriems kelionei įtakos turintiems įvykiams (pvz., avarijos, kelio darbai), tai parodoma ekrane, o ten nurodžius kelionės tikslą maršrutas perskaičiuojamas. Perskaičiuoti galima automatiškai arba gavus patvirtinimą, žr. [Maršruto perskaičiavimas pagal pageidavimą](#page-25-0) [\(p. 24\)](#page-25-0).

TMC – tai standartizuota eismo informacijos kodavimo sistema. Imtuvas savaime ieško reikiamo dažnio.

#### $\circ$ [PASTABA](https://voice.cbg.com:443/cmsweb/workspace/item/metadata/details.do?io=cd49242de27d057bc0a801e800ec9b80&version=3&language=lt&variant=LT)

Kai kuriose teritorijose / šalyse TMC nepasiekiama. Sistemos dengimo zona nuolat modifikuojama, todėl kartais gali reikėti įdiegti naujinį.

Eismo informacija rodoma skirtingai: tai priklauso nuo to, ar kelionės tikslas nurodytas, ar ne.

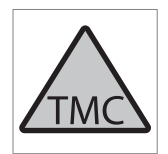

Šiuo ženklu ekrane nurodoma, jog kelių eismo informacija esamoje signalo priėmimo zonoje yra pasiekiama. Ženklo spalva reiškia informacijos svarbą:

- RAUDONA informacija perskaitoma ir vieta parodoma žemėlapyje.
- GELTONA nenuskaitoma, vieta parodoma žemėlapyje.

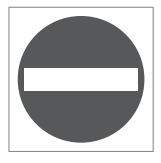

Šis ženklas žymi eismo problemos vietą. Papildomos informacijos rasite skirsnyje "Eismo informacija – su nurodytu kelionės tikslu" > "Eismo informacija žemėlapyje".

#### $\bigcirc$ [PASTABA](https://voice.cbg.com:443/cmsweb/workspace/item/metadata/details.do?io=2c47e46ae27d0c71c0a801e800ec9b80&version=2&language=lt&variant=LT)

Kai kuriose zonose / šalyse kelių eismo informacija nepasiekiama.

Kelių eismo informacijos perdavimo zonos yra nuolat plečiamos.

#### Aktyvinimas / deaktyvinimas

- 1. Įprastame navigacijos šaltinyje paspauskite OK/MENU ir pasirinkite Traffic information.
- 2. Pažymėkite langelį kelių eismo informacijai aktyvinti arba nuimkite žymą, kad deaktyvintumėte.

#### Kelių eismo informacija be nurodyto kelionės tikslo

Ši funkcija leidžia rodyti eismo problemas neparinkus kelionės tikslo.

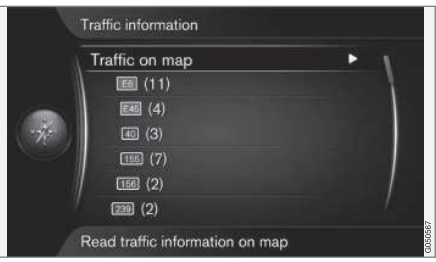

Žemėlapyje atveriama slinkties funkcija.

#### Kelių eismo informacija žemėlapyje

- 1. Įprastame navigacijos šaltinyje paspauskite OK/MENU ir pasirinkite Traffic information  $\rightarrow$  Traffic on map.
- 2. Atlikite eismo problemų paiešką naudodami slinkimo funkciją – žr. toliau skirsnyje "Eismo informacija – su nurodytu kelionės tikslu" > "Eismo informacija žemėlapyje" pateiktą aprašymą.

#### Visas eismas

- 1. Jprastame navigacijos šaltinyje paspauskite OK/MENU ir pasirinkite Traffic information
	- $\rightarrow$  Traffic on map.
	- > Pateikiamas sąrašas visų eismo pranešimų iš priėmimo zonos.
- 2. Pasirinkite, kas turi būti rodoma: žr. aprašymą, pateiktą toliau skirsnyje "Eismo informacija su nurodytu kelionės tikslu" > "Visas eismas".

### Kelių eismo informacija su nurodytu kelionės tikslu

Ši funkcija pateikia eismo problemas (kai įvestas kelionės tikslas).

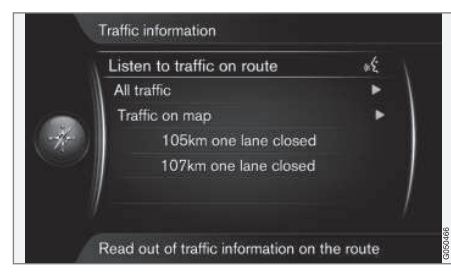

# Informacijos apie eismą maršrute klausymas

- Įprastame navigacijos šaltinyje paspauskite OK/MENU ir pasirinkite Traffic information
	- $\rightarrow$  Listen to traffic on route.
	- > Bus perskaityti esami maršruto eismo pranešimai.

#### Visas eismas

- 1. Įprastame navigacijos šaltinyje paspauskite OK/MENU ir pasirinkite Traffic information  $\rightarrow$  All traffic.
	- > Pateikiamas sąrašas visų eismo pranešimų iš priėmimo zonos. Kelių eismo informacija pirmiausia grupuojama pagal šalis (pasienio zonose), po to – kelio numerį ir gatvės pavadinimą.
- 2. Pasirinkite eismo problema (kelia / gatve) ir patvirtinkite su OK/MENU.
	- > Išdėstomos eismo problemos: rimčiausias sutrikimas pateikiamas viršuje, pvz., eismas visiškai nejuda tam tikra eismo juosta.
- 3. Pasirinkite eismo problemą ir patvirtinkite su OK/MENU.
	- > Pateikiama papildomos informacijos apie eismo problemą ir jos vieta žemėlapyje. Žemėlapio vaizdas centruojamas aplink eismo problemos vietą.

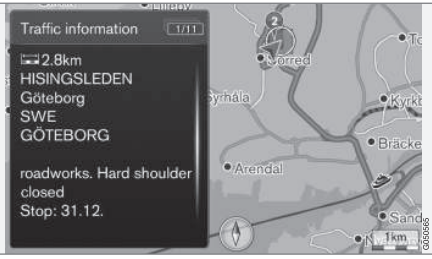

Eismo problema žemėlapyje.

# Kelių eismo informacija žemėlapyje

- 1. Įprastame navigacijos šaltinyje paspauskite OK/MENU ir pasirinkite Traffic information  $\rightarrow$  Traffic on map.
- 2. Perslinkite žemėlapį, kol kryžiuke atsiras eismo įvykis / ženklas, kurio išsamią informaciją norite sužinoti.
	- > Apie ženklą pasirodys geltonas rėmelis.
- 3. Patvirtinkite išranką spausdami OK/MENU
	- > Pateikiama turima informacija, pvz.:
		- gatvės pavadinimas / kelio numeris;
		- šalis;
		- problemos pobūdis:
		- problemos mastas;
		- problemos trukmė.

Jei kryžiuko langelyje yra kelios eismo problemos, tada esančioji arčiausiai kryžiuko centro pateikiama pirmoji.

Iliustracijos, pavyzdžiui, "2/5" viršutinėje ekrano dalyje reiškia, jog pateikta informacija yra antroji iš visų 5 pranešimų, esančių kryžiuke – trumpai spaudinėjant OK/MENU, prieinama prie likusių pranešimų.

# Tiesioginė sąraše pateikta informacija

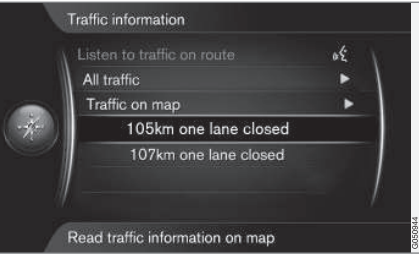

}}

|| 1. Įprastame navigacijos šaltinyje paspauskite OK/MENU ir pasirinkite Traffic information

 $\rightarrow$  Traffic on map.

- > Tiesioginės sąraše pateiktos eismo problemos (dvi ankstesnėje iliustracijoje) nurodo, kad informacija yra susijusi su esamuoju planiniu maršrutu.
- 2. Pasirinkite eismo problemą ir patvirtinkite su OK/MENU.
	- > Pateikiama papildomos informacijos apie eismo problemą ir jos vieta žemėlapyje. Žemėlapio vaizdas centruojamas aplink eismo problemos vietą.

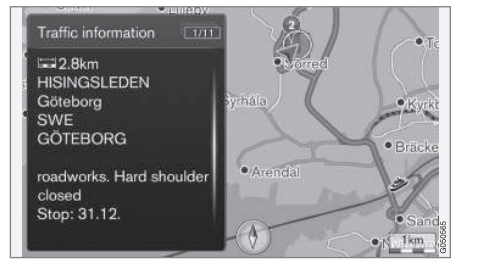

Eismo problema žemėlapyje.

#### Eismo problemos mastas

Tam tikros eismo problemos nėra susietos tik su viena vieta, jos gali apimti ir ilgesnę dalį.

Be eismo problemos buvimo vietos ženklo, esamas atstumas taip pat pažymimas raudonų kryželių eilute "xxxxx".

- Žymėjimo ilgis atitinka eismo problemos mastą (atstumą).
- Važiavimo kryptis nurodoma pagal pažymėto kelio pusę.

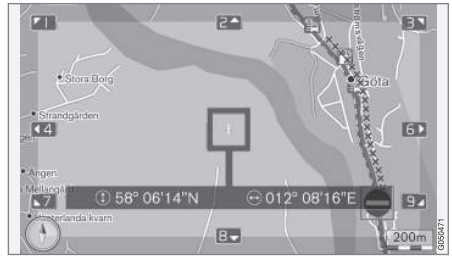

Eismo problema su jos mastu.

#### Eismo informacijos dengiamos teritorijos dydis

Žemėlapio mastelis lemia, kiek eismo informacijos gali būti pateikiama. Kuo didesnė žemėlapio dalis rodoma ekrane, tuo daugiau eismo sutrikimų gali būti vaizduojama.

#### Susijusi informacija

- [Navigacija orientavimo parinktys \(p. 29\)](#page-30-0)
- [Navigacija nurodykite kelionės tikslą \(p. 16\)](#page-17-0)
- [Navigacija planinis maršrutas \(p. 21\)](#page-22-0)

# ŽEMĖLAPIS IR SISTEMOS INFORMACIJA

## <span id="page-41-0"></span>Navigacija – žemėlapio ir sistemos informacija

"Volvo" siūlo įvairių žemėlapių, skirtų konkrečioms pasaulio teritorijoms padengti. Žemėlapį sudaro žemėlapio ir kelių duomenys su susijusia informacija.

Naujinimo metu į navigacijos sistemą persiunčiama nauja informacija, o pasenusi informacija panaikinama.

## Sistemos informacija

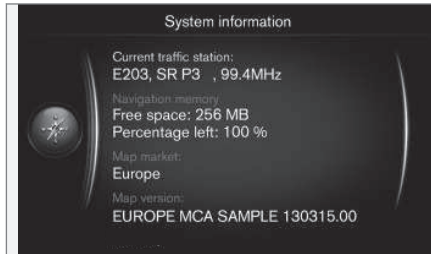

- Įprastame navigacijos šaltinyje paspauskite OK/MENU ir pasirinkite Settings → System information.
	- > Pateikiama ištrauka iš navigacijos sistemos dabartinės būsenos, pvz., dabartinis kelių eismo informacijos siųstuvas ir operatyviniai žemėlapio duomenys bei žemėlapio versija.

# Žemėlapių turinys

Žemėlapiai yra papildomi išsamia informacija ir nuolat naujinami.

#### $\sqrt{1}$ [PASTABA](https://voice.cbg.com:443/cmsweb/workspace/item/metadata/details.do?io=01ca8c3ce27cfee4c0a801e800ec9b80&version=3&language=lt&variant=LT)

Kai kuriose teritorijose / šalyse žemėlapio dengimo lygis nesiekia 100 proc.

Sistemos dengimo zona nuolat modifikuojama, todėl kartais gali reikėti įdiegti naujinį.

Žr. [support.volvocars.com](http://support.volvocars.com), kur rasite informacijos apie žemėlapius ir kitos informacijos, susijusios su "Sensus Navigation".

#### Žemėlapių regionai

Automobilio navigacijos sistema priklauso nuo konkrečios rinkos. Jei jums reikia modifikuoti žemėlapio teritoriją, susisiekite su "Volvo" atstovu, kuris pateiks informacijos, kaip tai padaryti.

# Žemėlapių naujinimas

Atnaujinti žemėlapio duomenys internetu<sup>1</sup> atsisiunčiami į USB atmintuką<sup>2</sup>. Tada per automobilio USB jungtį (ji įrengta tunelinio valdymo pulto galiniame daiktų dėkle) atsisiųstas naujinys persiunčiamas į automobilio navigacijos sistemą.

#### $\mathbf{\hat{1}}$ [PASTABA](https://voice.cbg.com:443/cmsweb/workspace/item/metadata/details.do?io=8dbfb1280ffd69f3c0a801510aaf8248&version=1&language=lt&variant=LT)

Prieš pradėdami automobilio žemėlapio duomenų atnaujinimą:

• Pirmiausia internete perskaitykite informaciją ir instrukcijas, susijusias su žemėlapio duomenų atsisiuntimu ir atnaujinimu.

Jei kiltų klausimų dėl naujinimo, susisiekite su "Volvo" įgaliotuoju atstovu arba žr. [www.volvocars.com/navi.](http://support.volvocars.com)

<sup>1</sup> Žr. informaciją, pateikiamą [support.volvocars.com](http://support.volvocars.com).

<sup>2</sup> USB atmintuke turi būti bent 20 GB laisvos vietos.

#### <span id="page-42-0"></span>**Naujinimas**

Norėdami atnaujinti navigacijos sistemą, laikykitės ekraninių instrukcijų. Pasirodys proceso eiga bei apytikslė likusi trukmė.

#### $\left( \widehat{\mathbf{I}}\right)$ **[PASTABA](https://voice.cbg.com:443/cmsweb/workspace/item/metadata/details.do?io=30fa663fefe20034c0a801e8015a695d&version=2&language=lt&variant=LT)**

Naujinant, nemažai informacijos ir paslaugų funkcijų yra išjungiamos ar apribojamos.

- 1. Užveskite variklį.
- 2. Prijunkite USB atmintuką su naujiniu prie automobilio USB jungties ir vykdykite ekranines instrukcijas.
	- > ekrane rodoma Map update finished. Dabar galima vėl naudotis visomis navigacijos sistemos funkcijomis.

#### $\left( \widehat{\mathbf{I}}\right)$ [PASTABA](https://voice.cbg.com:443/cmsweb/workspace/item/metadata/details.do?io=fceb72c619ea3c3ec0a801e80066b92c&version=3&language=lt&variant=LT)

Tam tikrais atvejais, atnaujinus žemėlapio duomenis, gali atsirasti naujų funkcijų, kurios nėra aprašytos šiame vadove.

#### Tęskite naujinimą

Jei naujinimo procesas išjungus variklį nebūna užbaigtas, kitą kartą užvedus variklį jis pratęsiamas nuo tos pačios vietos jei tik USB atmintukas vis dar prijungtas. Jei USB atmintukas neprijungtas, užveskite variklį ir prijunkite USB atmintuką.

Baigus naujinti, ekrane pasirodo Map update finished.

### Susijusi informacija

- [Navigacija licencinė sutartis ir autorių tei](#page-47-0)[sės \(p. 46\)](#page-47-0)
- [Navigacija trikčių sekimas \(p. 44\)](#page-45-0)
- [Sensus Navigation \(p. 7\)](#page-8-0)

# Navigacija – meniu apžvalga

Galimų navigacijos sistemos meniu parinkčių ir nuostatų apžvalga.

Pateikiami trys meniu lygiai. Gali būti papildomų pomeniu, kurie aprašomi jiems skirtame atitinkamame skirsnyje.

– Meniu sistema atveriama įprastame navigacijos šaltinio rodinyje paspaudžiant OK/MENU.

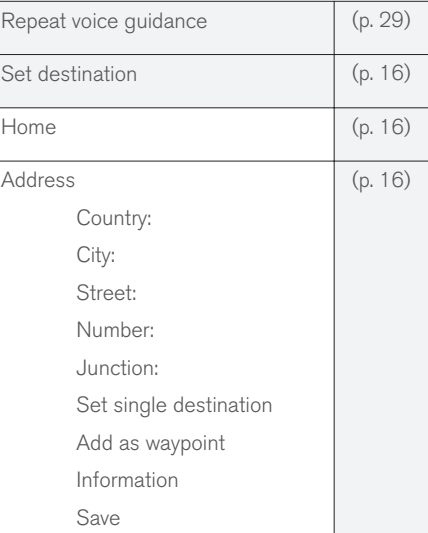

### ŽEMĖLAPIS IR SISTEMOS INFORMACIJA

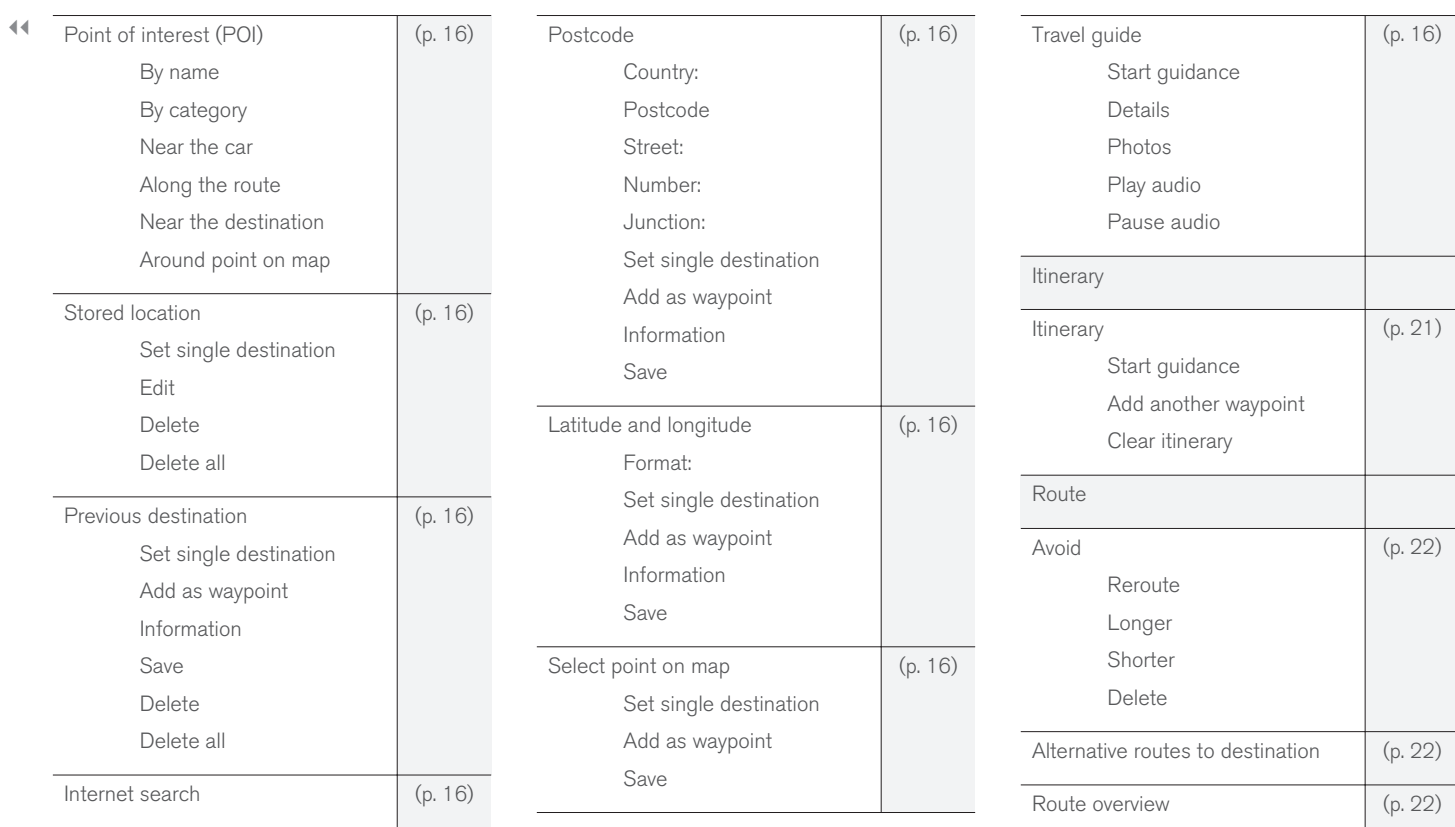

#### ŽEMĖLAPIS IR SISTEMOS INFORMACIJA

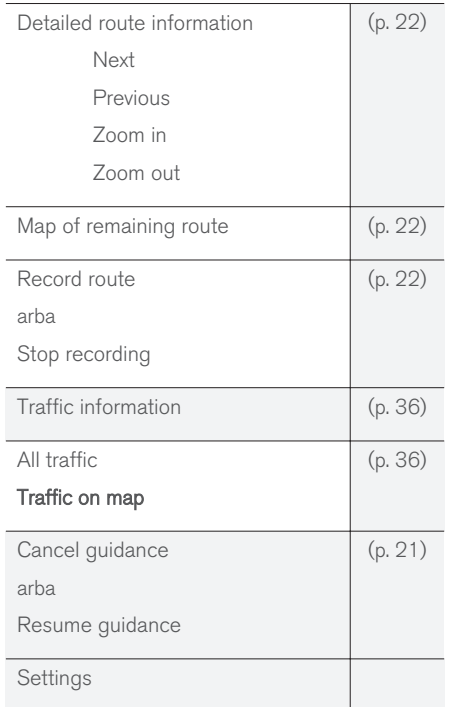

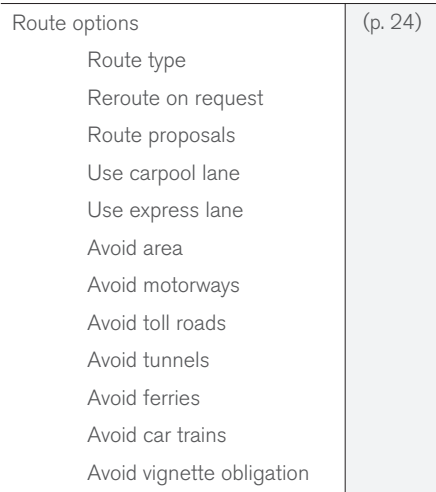

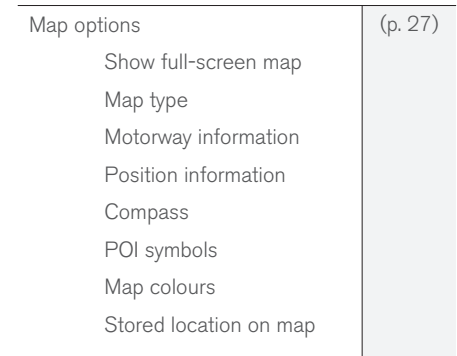

<span id="page-45-0"></span>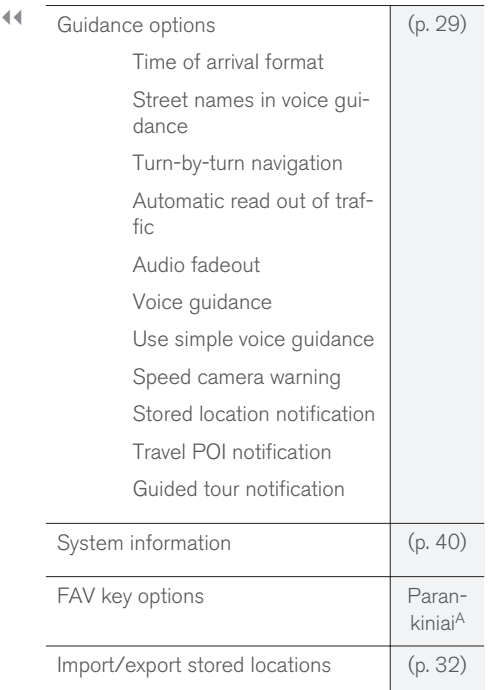

A Automobilio savininko vadove žr. skirsni "Parankiniai".

#### Susijusi informacija

- [Navigacija valdymas \(p. 10\)](#page-11-0)
- [Sensus Navigation \(p. 7\)](#page-8-0)

# Navigacija – trikčių sekimas

Toliau pateikiami pavyzdžiai, kuriuos galima interpretuoti kaip navigacijos sistemos veikimo triktį.

#### Automobilio buvimo vieta žemėlapyje rodoma klaidingai

Navigacijos sistema automobilio buvimo vietą rodo iki 20 metrų tikslumu.

Klaidos tikimybė būna didesnė, jeigu važiuojama keliais, kurie lygiagretūs kitam keliui, vingiuotais keliais arba kelių lygių keliais ir jeigu nuvažiavus didelį atstumą nebuvo daryta jokių staigių posūkių.

Aukšti kalnai, pastatai, tuneliai, viadukai, estakados ir (arba) požeminiai pravažiavimai ir t. t. taip pat kliudo priimti GPS signalus, vadinasi, automobilio buvimo vieta gali būti nustatoma su tam tikra paklaida.

#### Sistema ne visada parenka greičiausiai nuvažiuojamą ir (arba) trumpiausią maršrutą.

Parenkant maršrutą atsižvelgiama į atstumą, kelio plotį, kelio tipą, dešiniųjų ar kairiųjų posūkių skaičių, kelio žiedus ir t. t., nes siekiama parengti tinkamiausią teorinį maršrutą. Maršrutą galima pasirinkti tinkamiau, jeigu būtų atsižvelgiama į patirtį ir jeigu būtų išmanoma tam tikra zona.

#### Sistema į maršruta įtraukia apmokestinamus kelius, automagistrales ir keltus net tuo atveju, jeigu pažymima nuostata, kad jų turėtų būti vengiama

Dėl techninių priežasčių sistema gali įtraukti į maršrutą, kuris aprėpia didelį atstumą, tik platesnius kelius.

Jeigu pažymima vengti mokamų kelių ir automagistralių, tada jie kiek įmanoma nėra įtraukiami į maršrutą ir naudojami tik tuo atveju, jeigu nėra jokios kitos priimtinos galimybės.

#### Po transportavimo, automobilio buvimo vieta žemėlapyje rodoma neteisingai.

Jeigu automobilis gabenamas, pvz., keltu arba traukiniu, arba vežamas taip, kad kliudoma priimti GPS signalus, tada automobilio buvimo vieta teisingai nustatoma ne greičiau nei per 5 minutes.

#### Automobilio buvimo vieta žemėlapyje rodoma neteisingai, jeigu atjungiamas elektros akumuliatorius.

Jeigu buvo nutrauktas elektros energijos tiekimas GPS antenai, praeina daugiau nei 5 minutės, kol GPS signalai pradedami priimti teisingai ir kol nustatoma automobilio buvimo vieta.

#### Pakeitus padangą automobilio simbolis ekrane ima "šokinėti"

Nustatant automobilio buvimo vietą ir jo važiavimo kryptį naudojamas ne tik GPS imtuvas, bet taip

pat automobilio greičio juntiklis ir giroskopas. Sumontavus atsarginį ratą arba vasarines padangas pakeitus žieminėmis sistema turi "atpažinti" naujų ratų dydį.

Norint, kad sistema veiktų optimaliai, rekomenduojama važiuojant kelis kartus vairą pasukti pilnu spinduliu, tai darant tinkamoje vietoje.

#### Žemėlapyje rodomas vaizdas neatitinka tikrosios padėties

Kadangi kelių tinklas nuolatos plečiamas ir rekonstruojamas, kaskart imamos taikytis vis naujos eismo taisyklės ir t. t., todėl žemėlapio duomenų bazė ne visada gali būti išsami.

Į žemėlapius įkeliama informacija yra nuolat tikslinama ir atnaujinama. Norėdami atsisiųsti naujausius žemėlapių duomenis žr. [Žemėlapių naujini](#page-41-0)[mas \(p. 40\).](#page-41-0) Taip pat žr. [support.volvocars.com](http://support.volvocars.com): čia pateikiama išsamesnės informacijos apie žemėlapius ir pan.

#### Žemėlapio mastelis retsykiais pasikeičia

Neturima išsamios žemėlapio informacijos apie tam tikras zonas. Tada sistema automatiškai keičia didinimo laipsnį.

#### Automobilio simbolis ekrane pasislenka į priekį ar sukasi

Sistemai būtinos kelios sekundės, kad ji nustatytų padėtį ir automobilio važiavimą, kad būtų galima pradėti važiuoti.

Išjungiama sistema ir variklis. Variklis vėl paleidžiamas, tačiau kiek pastovima, ir tada pradedama važiuoti.

#### Aš važiuosiu į ilgą kelionę, bet nenoriu nurodyti konkretaus maršruto į miestus, kuriuos planuoju pravažiuoti - Koks yra paprasčiausias būdas sukurti kelionės maršrutą?

Naudojant plonų linijų kryžių paskirties vieta nurodoma tiesiog žemėlapyje. Sistema savaime nukreipia jus į galutinės paskirties vietą net tuo atveju, jeigu važiuojate pro tarpines paskirties vietas.

#### Mano žemėlapio informacija neatnaujinama

Į žemėlapius įkeliama informacija yra nuolat tikslinama ir atnaujinama. Norėdami atsisiųsti naujausius žemėlapių duomenis žr. [Žemėlapių naujini](#page-41-0)[mas \(p. 40\)](#page-41-0). Taip pat žr. [support.volvocars.com:](http://support.volvocars.com) čia pateikiama išsamesnės informacijos apie žemėlapius ir pan.

#### Kaip galima lengvai patikrinti naudojamą žemėlapio versiją?

Meniu sistemoje suraskite Settings  $\rightarrow$  System information, kad gautumėte informacijos apie versiją ir dengiamą geografinį regioną, žr. [\(p. 40\)](#page-41-0).

#### Susijusi informacija

- [Navigacija žemėlapio ir sistemos informa](#page-41-0)[cija \(p. 40\)](#page-41-0)
- [Navigacija maršrutas \(p. 22\)](#page-23-0)

• [Navigacija – maršruto parinktys \(p. 24\)](#page-25-0)

### <span id="page-47-0"></span>Navigacija – licencinė sutartis ir autorių teisės

Šis tekstas yra "Volvo" sutartis su gamintoju / programuotoju.

#### Autoriaus teisės

#### Europa

#### Austria

© Bundesamt für Eich- und Vermessungswesen.

Contains content of Stadt Wien – data.wien.gv.at, licensed in accordance with http:// creativecommons.org/licenses/by/3.0/ legalcode .

Contains content of Statdt Linz – data.linz.gv.at, licensed in accordance with http:// creativecommons.org/licenses /by/3.0/ legalcode .

Contains content of LINZ AG – data.linz.gv.at, licensed in accordance with http:// creativecommons.org/licenses/by/3.0/ legalcode .

#### Belgium

Realized by means of Brussels UrbIS ® © -Distribution & Copyright CIRB, available at http:// www.cirb.irisnet.be/catalogue-de-services/urbis/ telechargement .

Includes content made available by AGIV.

#### **Croatia**

© EuroGeographics.

Cyprus

© EuroGeographics.

#### Estonia

© EuroGeographics.

### Finland

Contains data from the National Land Survey of Finland Topographic Database 06/2012. (Terms of Use available at http:// www.maanmittauslaitos.fi/en/ NLS open data licence version1 20120501).

Contains data that is made available by Itella in accordance with the terms available at: http:// www.itella.fi/liitteet/palvelutjatuotteet/ yhteystietopalvelut/uusi\_postal\_ code services service description and terms of -user.pdf. Retrieved by HERE 09/2013".

#### France

.

Source: © IGN France 2009 – BD TOPO ®

#### Germany

Die Grundlagendaten wurden mit Genehmigung der zuständigen Behörden entnommen.

Contains content of "Bayrische Vermessungsverwaltung – [www.geodaten.bayern.de](http://www.geodaten.bayern.de)", licensed in accordance with http://creativecommons.org/ licenses/by/3.0/legalcode .

Contains content of "LGL, [www.lgl-bw.de"](http://www.lgl-bw.de), licensed in accordance with http:// creativecommons.org/licenses/by/3.0/legalcode

Contains Content of "Stadt Köln – offenedatenkoeln.de", licensed in accordance with http:// creativecommons.org/licenses/by/3.0/ legalcode .

#### Great Britain

Contains Ordnance Survey data © Crown copyright and database right 2010.

Contains Royal Mail data © Royal Mail copyright and database right 2010.

#### **Greece**

Copyright Geomatics Ltd.

#### **Guernsey**

©The States of Guernsey

©Teh States of Alderney

©The Chief Pleas of Sark

©The Royal Court of Guernsey

## **Hungary**

Copyright © 2003; Top-Map Ltd.

#### Ireland

Contains data made available by the Dublin City Council Multi Story Car Parking Space Availability as of 2013-11-02, licensed in accordance with http://psi.gov.ie/files/2010/03/PSI-Licence.pdf .

#### Italy

La Banca Dati Italiana è stata prodotta usando quale riferimento anche cartografia numerica ed al tratto prodotta e fornita dalla Regione Toscana.

Contains data from Trasporto Passeggeri Emilia-Romagna- S.p.A.

Includes content of Comune di Bolgona licensed under http://creativecommons.org/ lice3nses/by/3.0/legalcode and updated by licensee July 1, 2013.

Includes content of Comune di Cesena licensed under http://creativecommons.org/ lice3nses/by/3.0/legalcode and updated by licensee July 1, 2013.

Includes contents of Ministero della Salute, and Regione Sicilia, licensed under http:// www.formez.it/iodl/ and updated by licensee September 1, 2013.

Includes contents of Provincia di Enna, Comune di Torino, Comune di Pisa, Comune di Trapani, Comune di Vicenza, Regione Lombardia, Regione Umbria, licensed under http://www.dati.gov.it/ iodl/2.0/ and updated by licensee September 1, 2013.

Includes content of GeoforUs, licensed in accordance with http://creativecommons.org/ licenses/by/3.0/legalcode .

Includes content of Comune di Milano, licensed under http://creativecommons.org/

licenses/by/2.5/it/legalcode and updated by licensee November 1, 2013.

Includes content of the "Comunità Montana della Carnia", licensed under http://www.dati.gov.it/ iodl/2.0/ and updated by licensee December 1, 2013.

Includes content of "Agenzia per la mobilità" licensed under http://creativecommons.org/ licenses/by/3.0/legalcode and updated by licensee January 1, 2014.

Includes content of Regione Sardegna, licensed under http://www.dati.gov.it/iodl/2.0/ and updated by licensee May 1, 2014

# Latvia

© EuroGeographics.

Lithuania © EuroGeographics.

#### Moldova

© EuroGeographics.

#### Norway

Copyright © 2000; Norwegian Mapping Authority Includes data under the Norwegian licence for Open Government data (NLOD), available at http://data.norge.no/nlod/en/1.0 .

Contains information copyrighted by © Kartverket, made available in accordance with http://creativecommons.org/ licenses/by/3.0/no/ .

#### Poland

© EuroGeographics.

Portugal Source: IgeoE - Portugal.

Slovenia © EuroGeographics.

#### **Spain**

Información geográfica propiedad del CNIG.

Contains data that is made available by the Generalitat de Catalunya Government in accordance with the terms available at http:// www.gencat.cat/web/eng/avis\_legal.htm . Retrieved by HERE 05/2013.

Contains content of Centro Municipal de Informatica – Malaga, licensed in accordance with http://creativecommons.org/licenses/by /3.0/ legalcode .

Contains content of Administración General de la Comunidad Autónoma de Euskadi, licensed in accordance with http://creativecommons.org/ licenses/by/3.0/legalcode .

#### Sweden

Based upon electronic data © National Land Survey Sweden.

Contains public data, licensed under Go Open v1.0, available at http://data.goteborg.se/ goopen .

#### ŽEMĖLAPIS IR SISTEMOS INFORMACIJA

#### || Switzerland

Topografische Grundlage: © Bundesamt für Landestopographie.

#### Ukraine

© EuroGeographics.

#### United Kingdom

Contains public sector information licensed under the Open Government License v.1.0 (see the license http://www.nationalarchives.gov.uk/doc/ open-government-licence/).

Adapted from data from the Office for National Statistics licensed under the Open Government Licence v.1.0.

#### Susijusi informacija

- [Navigacija žemėlapio ir sistemos informa](#page-41-0)[cija \(p. 40\)](#page-41-0)
- [Sensus Navigation \(p. 7\)](#page-8-0)

# ABĖCĖLINĖ RODYKLĖ

# ABĖCĖLINĖ RODYKLĖ

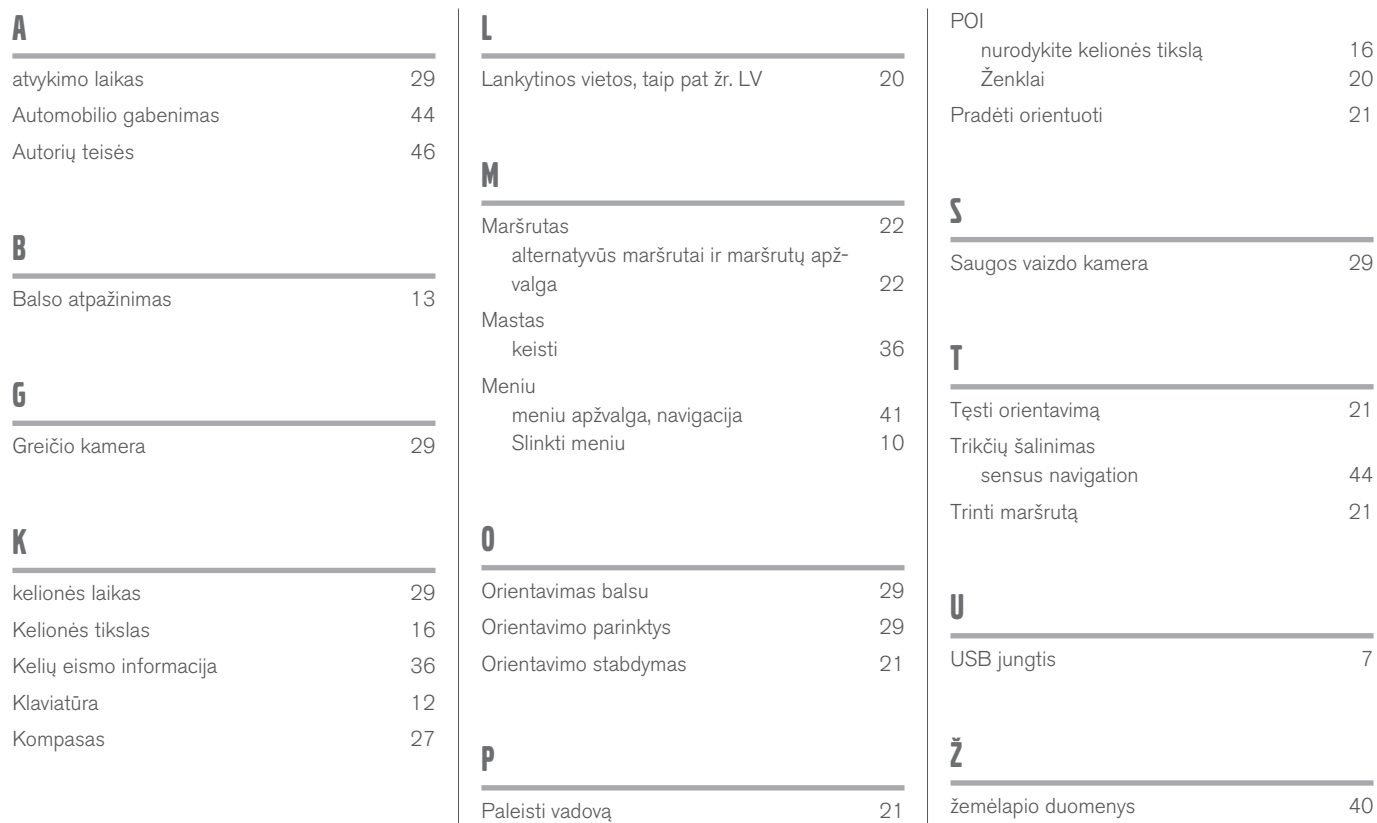

Planinis maršrutas [21](#page-22-0)

# ABĖCĖLINĖ RODYKLĖ

# Ž

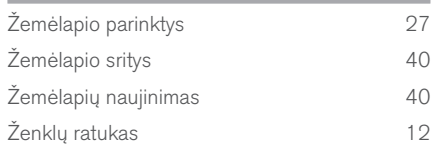

TP 21598 (Lithuanian), AT 1617, MY17, Printed in Sweden, Göteborg 2016, Copyright © 2000-2016 Volvo Car Corporation